## 保修概要

本公司保证,本产品从本公司公司最初购买之日起3年(配件1年)期间,不 会出现材料和工艺缺陷。配件如探头、电池等保修期1年。本有限保修仅适于原 购买者且不得转让第三方。如果产品在保修期内确有缺陷,则本公司将按照完整 的保修声明所述, 提供维修或更换服务。

如果在适用的保修期内证明产品有缺陷,本公司可自行决定是修复有缺陷的 产品且不收部件和人工费用,还是用同等产品(由本公司决定)更换有缺陷的产 品。本公司作保修用途的部件、模块和更换产品可能是全新的,或者经维修具有 相当于新产品的性能。所有更换的部件、模块和产品将成为本公司的财产。

为获得本保证承诺的服务,客户必须在适用的保修期内向本公司通报缺陷, 并为服务的履行做适当安排。客户应负责将有缺陷的产品装箱并运送到本公司指 定的维修中心,同时提供原购买者的购买证明副本。

本保证不适用于由于意外、机器部件的正常磨损、在产品规定的范围之外使 用、使用不当或者维护保养不当或不足而造成的任何缺陷、故障或损坏。

本公司根据本保证的规定无义务提供以下服务:a) 维修由非本公司服务代 表人员对产品进行安装、维修或维护所导致的损坏;b) 维修由于使用不当或与 不兼容的设备连接造成的损坏;c) 维修由于使用非本公司提供的电源而造成的 任何损坏或故障;d) 维修已改动或者与其他产品集成的产品(如果这种改动或 集成会增加产品维修的时间或难度)。

若需要服务,请与最近的本公司销售和服务办事处联系。

除此概要或适用的保修声明中提供的保修之外,本公司不作任何形式的、明 确的或暗示的保修保证,包括但不限于对适销性和特殊目的适用性的暗含保修。 本公司对间接的、特殊的或由此产生的损坏概不负责。

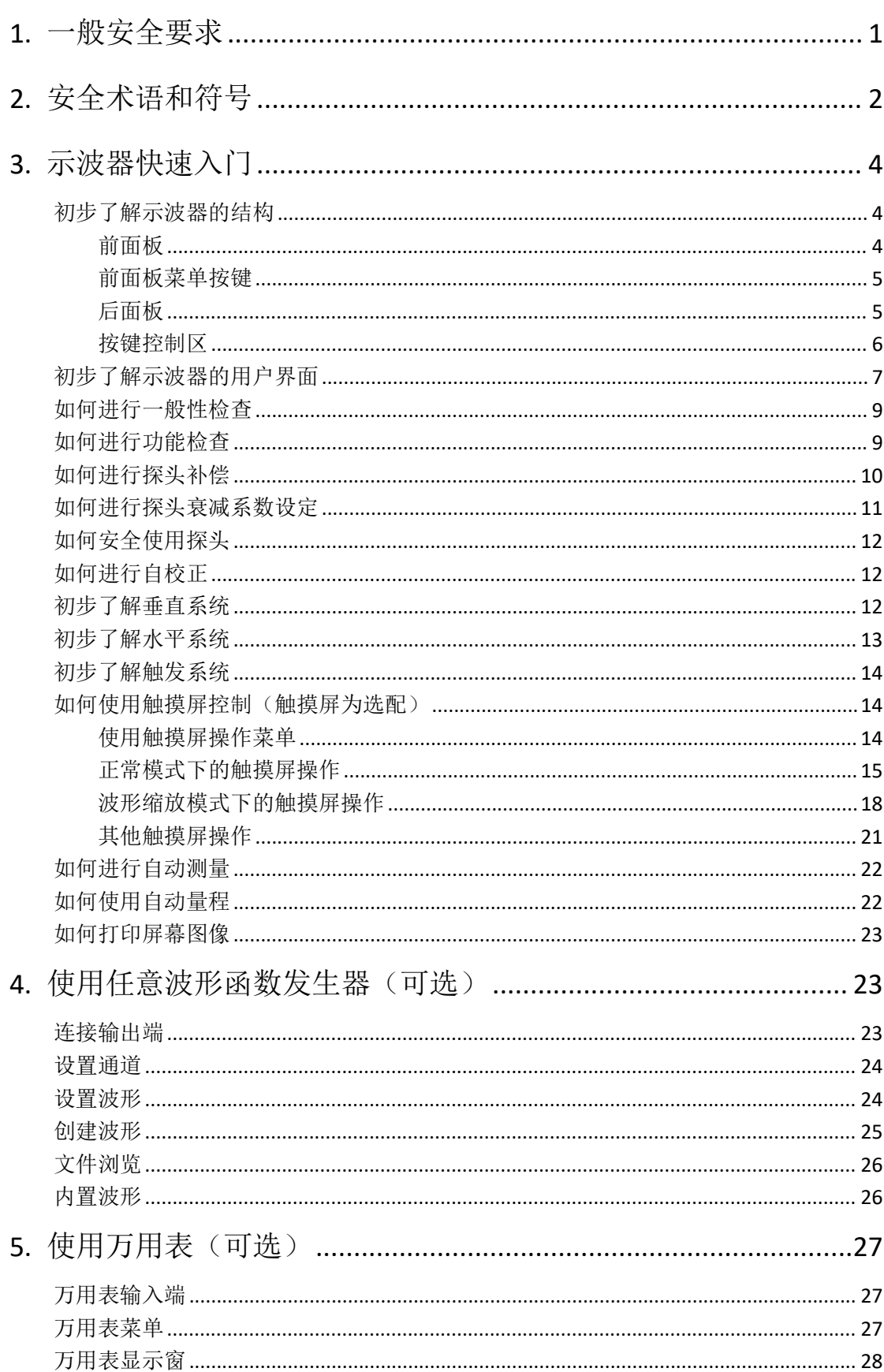

# 目录

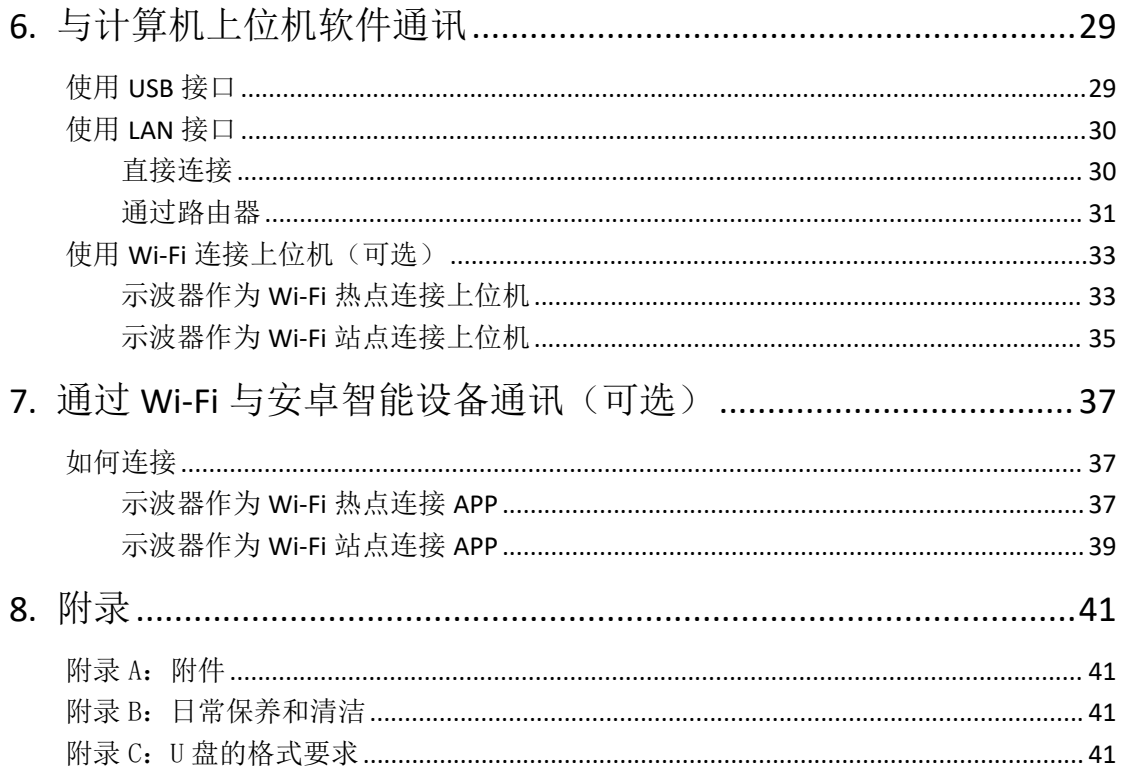

## <span id="page-3-0"></span>**1.**一般安全要求

请阅读下列安全注意事项,以避免人身伤害,并防止本产品或与其相连接的 任何其他产品受到损坏。为了避免可能发生的危险,本产品只可在规定的范 围内使用。

只有合格的技术人员才可执行维修。

防止火灾或人身伤害。

正确地连接探头。探头的接地端为地相电位。请勿将接地端连接到正相电位。 使用适当的电源线。只可使用本产品专用、并且核准可用于该使用国的电源 线。

正确地连接和断开。当探头或测试导线与电源连接时,请勿随意连接或断开 探头或测试导线。

产品接地。本产品通过电源线接地导体接地。为了防止电击,接地导体必须 与地面相连。在与本产品输入或输出终端连接前,应确保本产品已正确接地。 当用交流电供电时,本产品不允许直接测量交流电,因为测量地与电源线的 接地是连接在一起的,否则会引起电源短路。

当用电池做电源供电操作时,本产品仍必须接地。为避免电击,请一直在后 面板的接地端与地面之间连接一条地线。

注意所有终端的额定值。为了防止火灾或电击危险,请注意本产品的所有额 定值和标记。在对本产品进行连接之前,请阅读本产品用户手册,以便进一 步了解有关额定值的信息。

请勿在无仪器盖板时操作。如盖板或面板已卸下,请勿操作本产品。

使用适当的保险丝。只可使用符合本产品规定类型和额定值的保险丝。

避免接触裸露电路。产品有电时,请勿触摸裸露的接点和部件。

在有可疑的故障时,请勿操作。如怀疑本产品有损坏,请让合格的维修人员 进行检查。

提供良好的通风。请参阅用户手册中的详细安装说明,以便正确安装本产品, 使其有良好的通风。

请勿在潮湿的环境下操作。

请勿在易燃易爆环境中操作。

保持产品表面清洁和干燥。

## <span id="page-4-0"></span>**2.**安全术语和符号

### 安全术语

本手册中的术语。以下术语可能出现在本手册中:

 $\wedge$ 警告:警告性声明指出可能会危害生命安全的情况或操作。

 $\sqrt{N}$ 注意:注意性声明指出可能导致此产品和其它财产损坏的情况或操作。

产品上的术语。以下术语可能出现在产品上:

危险:表示您如果进行此操作可能会立即对您造成危害。

警告:表示您如果进行此操作可能会对您造成潜在的危害。

注意:表示您如果进行此操作可能会对本产品或连接到本产品的其他设备造 成损坏。

## 安全符号

产品上的符号。以下符号可能出现在产品上:

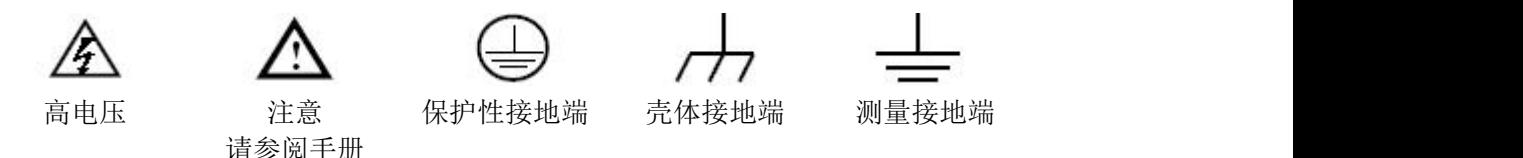

请阅读下列安全注意事项,以避免人身伤害,并防止本产品或与其相 连接的任何其他产品受到损坏。为了避免可能发生的危险,本产品只 可在规定的范围内使用。

警告:

示波器两个通道是非隔离通道。注意测量时通道要采用公共基准,两个探 头的地线不可以接到两个非隔离的不同直流电平的地方,否则可能因为示波器 探头的地线连接引起短路。

警告:

注意测量时通道要采用公共基准,否则可能因为示波器探头的地线连接引 起短路。

示波器内部地线连接示意图:

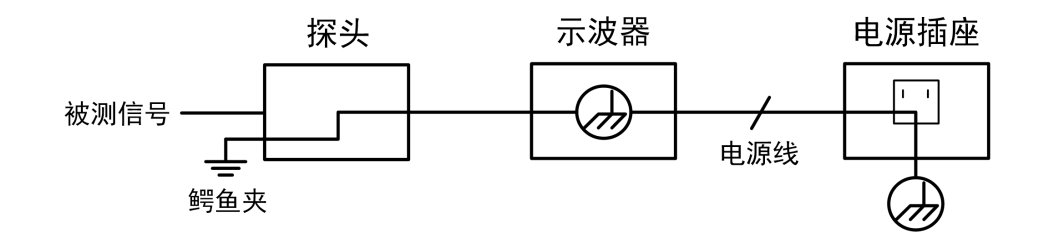

示波器(电池供电)通过端口与计算机(交流供电)连接时的内部地线连 接示意图:

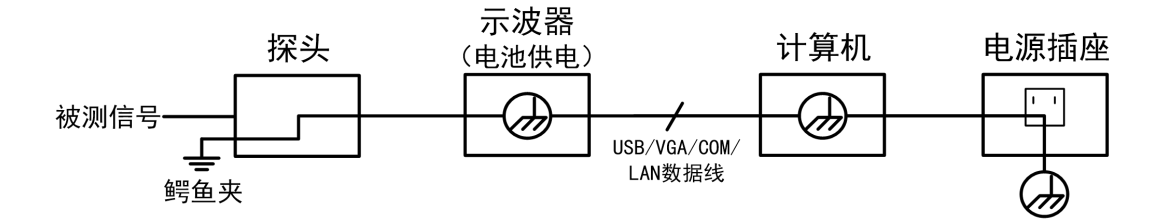

在示波器交流供电,或者电池供电的示波器通过端口与交流供电的计算机 连接的情况下,不可以测量电网一次侧电源。

## **敬生.**<br>言口:

当输入端口连接在峰值高于 **42 V** 的**(30 Vrms)** 的电压或超过 **4800 VA** 的 电路上,为避免触电或失火:

- 只使用示波器附带的并有适当绝缘的电压探针、测试导线,或由 我们指明适用于示波器仪表系列产品的配件。
- 使用前,检查示波器探极和附件是否有机械损伤,如果发现损伤,请 更换。
- 拆去所有不使用的测试笔、探极和附件。
- 拆去电脑通讯连接线。
- 不要使用高于仪器额定值的输入电压。在使用 **1:1** 测试导线时要特别 注意,因为探头电压会直接传递到示波器上。
- 不要接触裸露的金属 **BNC**。
- 不要将金属物体插入接头。
- ※:本用户手册中的插图、界面、图标、界面中的字符可能和实际产品略有不同, 请以实际产品为准。

# <span id="page-6-0"></span>**3.**示波器快速入门

## <span id="page-6-1"></span>初步了解示波器的结构

本章对于示波器前面板的操作及功能作简单的描述和介绍,使您能在最短的时间 熟悉示波器的使用。

## <span id="page-6-2"></span>前面板

示波器面板上包括旋钮和功能按键。显示屏下侧及右侧均有 5 个按键为菜单选择 按键。通过它们,您可以设置当前菜单的不同选项。其它按键为功能按键,通过 它们,您可以进入不同的功能菜单或直接获得特定的功能应用。

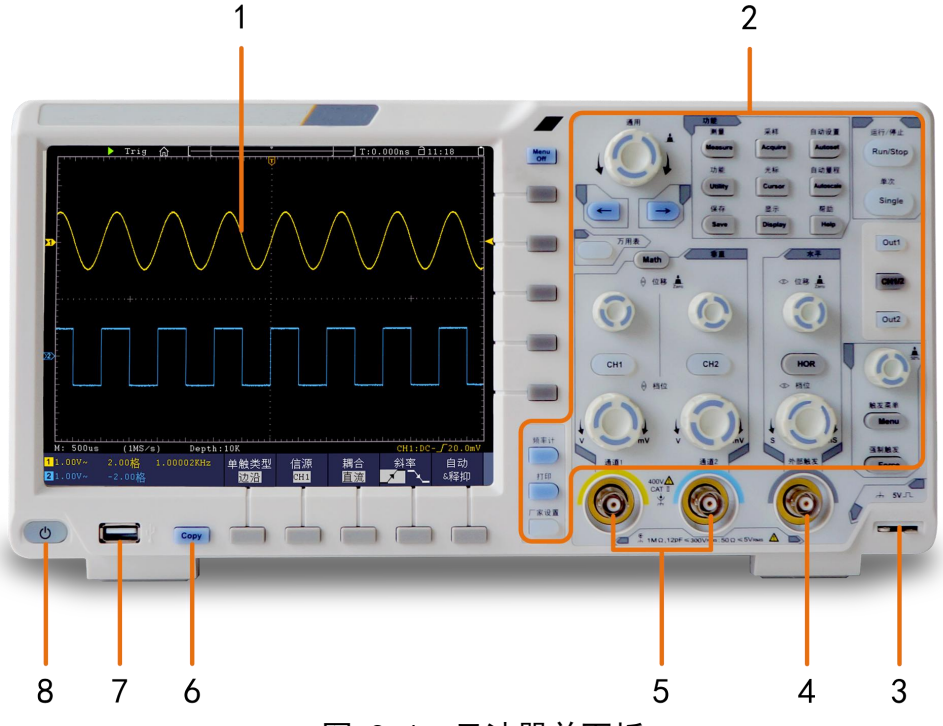

图 3- 1:示波器前面板

- 1. 显示区域。
	-
- 2. 按键和旋钮控制区。
- 3. 探头补偿:5V/1KHz 信号输出。
- 4. 外触发输入。
- 5. 信号输入口。
- 6. Copy 键:可在任何界面直接此键来保存信源波形。
- 7. **USB Host** 接口:当示波器作为"主设备"与外部 USB 设备连接时,需要通过 该接口传输数据。例如: 通过 U 盘保存波形时, 使用该接口。
- 8. 示波器开关
	- 按键背景灯的状态:

红灯:关机状态(接市电或使用电池);

绿灯: 开机状态(接市电或使用电池供电)。

## <span id="page-7-0"></span>前面板菜单按键

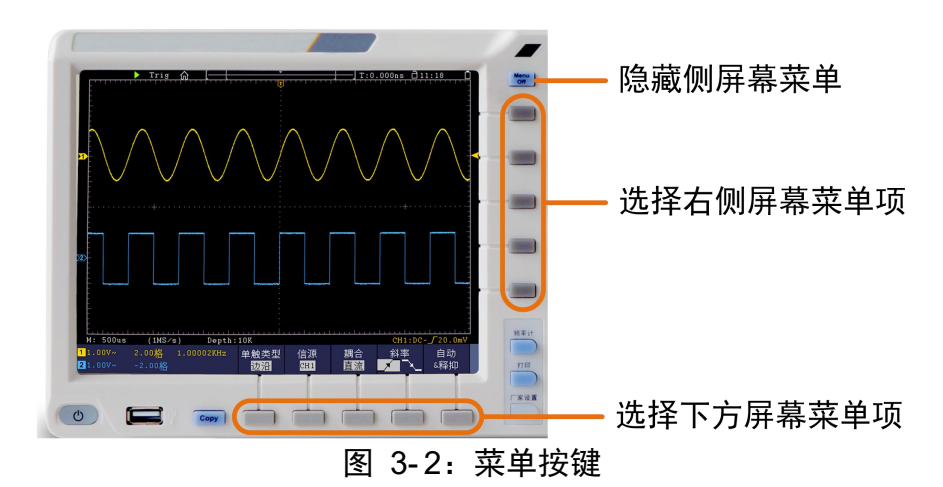

<span id="page-7-1"></span>后面板

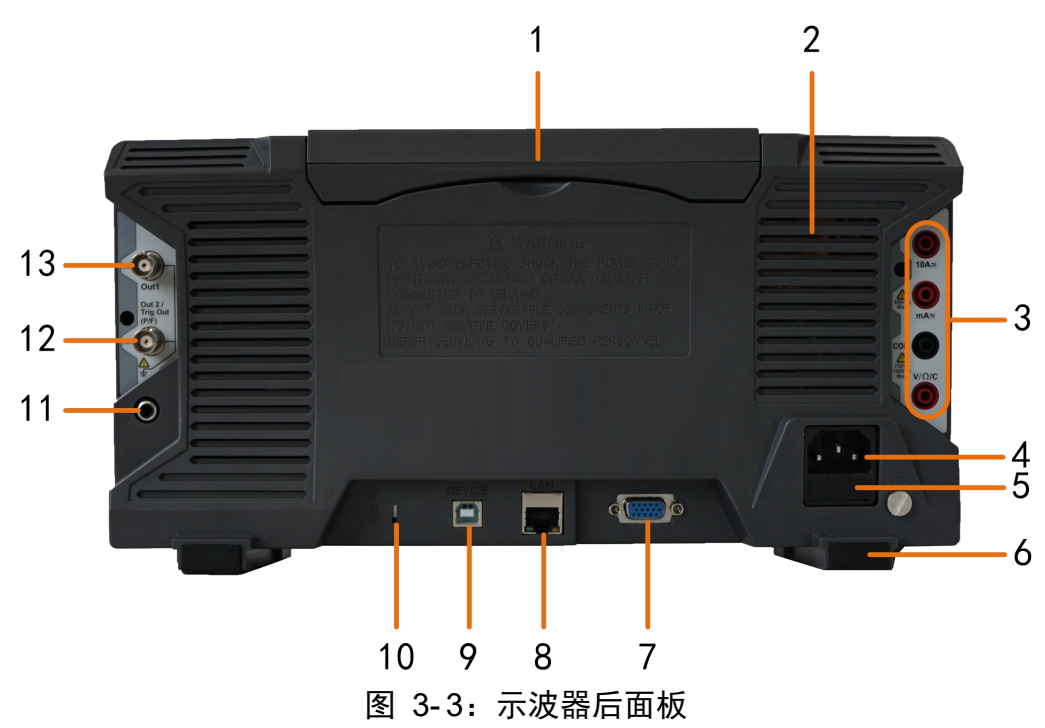

- 1. 可收纳式提手。
- 2. 散热孔。
- 3. 万用表输入端(可选)。
- 4. 电源插口。
- 5. 保险丝。
- 6. 脚架:可调节示波器倾斜的角度。
- 7. VGA 接口: VGA 输出连接到外部监视器或投影仪(可选)。
- 8. **LAN** 接口:提供与计算机相连接的网络接口。
- 9. **USB Device** 接口:当示波器作为"从设备"与外部 USB 设备连接时,需要通 过该接口传输数据。例如: 连接 PC (电脑) 或打印机时, 使用该接口。
- 10.锁孔: 可以使用安全锁(请用户自行购买)通过该锁孔将示波器锁定在固定 位置,用来确保示波器安全。
- 11. AV 接口: AV 视频信号输出(可选)。
- 12. **Trig Out(P/F)**接口:触发输出或通过/失败输出端口,另外也做为双通道信号发 生器通道 2 的输出端(可选)。输出选项可在菜单中设置(功能菜单→输出→ 同步输出)。
- 13.**Out 1** 接口:信号发生器的输出端(单通道)或通道 1 的输出端(双通道)(可 选)。

## <span id="page-8-0"></span>按键控制区

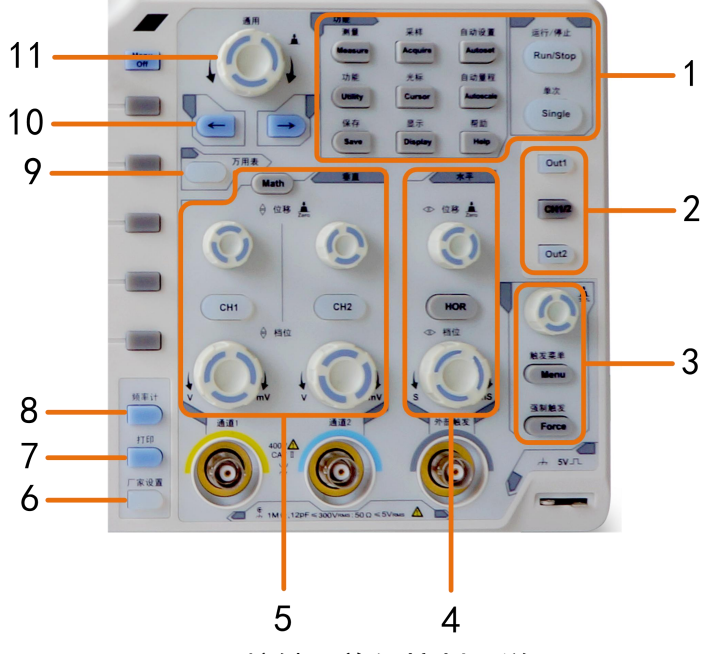

图 3- 4:按键和旋钮控制区说明图

- 1. 功能按键区:共 11 个按键。
- 2. 信号发生器控件(可选) すいしゃ しょうしょう しゅうしょく しんしゃく かいしん しゅうしょく しゅうしょく しゅうしょく

**DAQ**:万用表记录仪快捷键; **P/F**:通过/失败快捷键; **W.REC**:波形录制快捷键。

3. 触发控制区:

包括两个按键和一个旋钮。

"触发电平"旋钮调整触发电平。其他两个按键对应触发系统的设置。

4. 水平控制区:

包括一个按键和两个旋钮。

在示波器状态, "水平菜单"按键对应水平系统设置菜单, "水平位移"旋钮 控制触发的水平位移,"档位"旋钮控制时基档位。

5. 垂直控制区:

包括三个按键和四个旋钮。

在示波器状态,"CH1"、"CH2"按键分别对应通道 1、通道 2 的设置菜单,"Math" 按键对应波形计算菜单,运算菜单中包括加减乘除及 FFT 等运算,两个"垂 直位移"旋钮分别控制通道 1、通道 2 的垂直位移。两个"档位"旋钮分别 控制通道 1、通道 2 的电压档位。

#### 6. 厂家设置。

- 7. 打印显示在示波器屏幕上的图像。
- 8. 开启/关闭硬件频率计的快捷键或 开启/关闭解码(可选)。
- 9. 万用表(可选)或 测量快照。
- 10.方向键:移动选中参数的光标。
- 11.通用 旋钮: 当屏幕菜单中出现 M 标志时, 表示可转动 通用 旋钮来选择当 前菜单或设置数值: 按下旋钮可关闭屏幕左侧及右侧菜单。

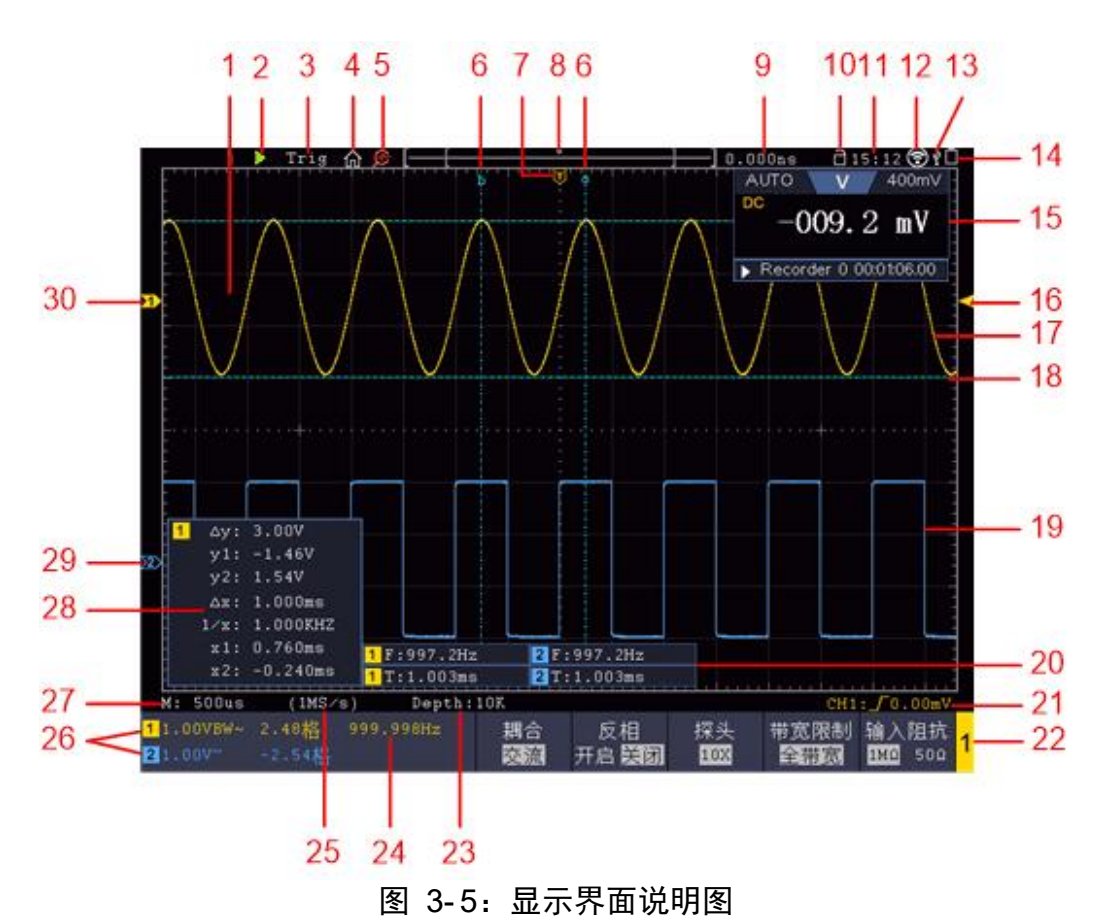

## <span id="page-9-0"></span>初步了解示波器的用户界面

- 1. 波形显示区。
- 2. 运行/停止(触摸屏可直接点击)。
- 3. 触发状态指示,有以下信息类型:

Auto:示波器处于自动方式并正采集无触发状态下波形。 Trig:示波器已检测到一个触发,正在采集触发后信息。

Ready: 所有预触发数据均已被获取, 示波器已准备就绪, 接受触发。

Scan: 示波器以扫描方式连续地采集并显示波形数据。

Stop:示波器已停止采集波形数据。

- 4. 点击可调出触摸主菜单(仅限于触摸屏)。(请参见 P14 的"使用触摸屏操作 菜单")
- 5. 开启/关闭放大镜功能。(仅适用于选配触摸屏的 NDS102UP/NDS202U)
- 6. 两条垂直蓝色虚线指示光标测量的垂直光标位置。
- 7. T 指针表示触发水平位移,水平位移控制旋钮可调整其位置。
- 8. 指针指示当前存储深度内的触发位置。
- 9. 指示当前触发水平位移的值。显示当前波形窗口在内存中的位置。
- 10. 触摸屏是否已锁定的图标, 图标可点击。锁定时( 1), 屏幕不可进行触摸 操作。(仅限于触摸屏)
- 11. 显示系统设定的时间。
- 12. 已开启 Wi-Fi 功能(请参见 P37 的"通过 Wi-Fi 与安卓智能设备通讯(可选)")。
- 13. 表示当前有 U 盘插入示波器。
- 14. 指示当前电池电量。
- 15. 万用表显示窗。
- 16. 指针表示通道的触发电平位置。
- 17. 通道 1 的波形。
- 18. 两条水平蓝色虚线指示光标测量的水平光标位置。
- 19. 通道 2 的波形。
- 20. 显示相应通道的测量项目与测量值。其中 T 表示周期,F 表示频率, V 表 示平均值, Vp 表示峰峰值, Vr 表示均方根值, Ma 表示最大值, Mi 表示 最小值,Vt 表示顶端值,Vb 表示底端值,Va 表示幅度,Os 表示过冲,Ps 表示预冲,RT 表示上升时间, FT 表示下降时间,PW 表示正脉宽,NW 表 示负脉宽, +D 表示正占空比, -D 表示负占空比, PD 表示延迟 A->B ·R ND 表示延迟 A->B ·、TR 表示周均方根, CR 表示游标均方根, WP 表示屏幕脉宽 比, FRR 表示 FRR, FRF 表示 FRF , FFR 表示 FFR , FFF 表示 FFF , LRR 表 示 LRR,LRF 表示 LRF ,LFR 表示 LFR ,LFF 表示 LFF,RP 表示相位,+PC 表 示正脉冲个数,-PC 表示负脉冲个数, +E 表示上升沿个数, -E 表示下降沿 个数,AR 表示面积,CA 表示周期面积。
- 21. 图标表示相应通道所选择的触发类型, 例如, 厂表示在边沿触发的上升沿 处触发;读数表示相应通道触发电平的数值。
- 22. 下方菜单的通道标识。
- 23. 当前存储深度。
- 24. 触发频率显示对应通道信号的频率。
- 25. 当前采样率。
- 26. 读数分别表示相应通道的电压档位及零点位置。BW 表示带宽限制。

图标指示通道的耦合方式:

"—"表示直流耦合;

"~"表示交流耦合;

 $\frac{1}{4}$  , 表示接地耦合

- 27. 读数表示主时基设定值。
- 28. 光标测量窗口,显示光标的绝对值及各光标的读数。
- 29. 蓝色指针表示 CH2 通道所显示波形的接地基准点(零点位置)。如果没有表 明通道的指针,说明该通道没有打开。
- 30. 黄色指针表示 CH1 通道所显示波形的接地基准点(零点位置)。如果没有表 明通道的指针,说明该通道没有打开。

## <span id="page-11-0"></span>如何进行一般性检查

当您得到一台新的示波器时,建议您按以下步骤对仪器进行检查。

1. 检查是否存在因运输造成的损坏。

如果发现包装纸箱或泡沫塑料保护垫严重破损,请先保留,直到整机和 附件通过电性和机械性测试。

2. 检查附件。

关于提供的附件明细,在本说明书"附录A:附件"已经进行了说明。您 可以参照此说明检查附件是否有缺失。如果发现附件缺少或损坏,请和 负责此业务的本公司经销商或本公司的当地办事处联系。

**3**. 检查整机。

如果发现仪器外观破损,仪器工作不正常,或未能通过性能测试,请和 负责此业务的本公司经销商或本公司的当地办事处联系。如果因运输造 成仪器的损坏,请注意保留包装。通知运输部门和负责此业务的本公司 经销商。本公司会安排维修或更换。

## <span id="page-11-1"></span>如何进行功能检查

做一次快速功能检查,以核实本仪器运行正常。请按如下步骤进行:

1. 接通仪器电源,长按主机左下方的开关键 (0)。

机内继电器将发出轻微的咔哒声。仪器执行所有自检项目,出现开机画 面。按 **Utility(**功能**)** 前面板按键,选择下方 功能 菜单项,在左侧功 能菜单中选择 校准,在下方菜单中选择 厂家设置。默认的探头菜单衰 减系数设定值为 **10X**。

- **2.** 示波器探头上的开关设定为 **10X**,并将示波器探头与 **CH1** 通道连接。 将探头上的插槽对准 **CH1** 连接器同轴电缆插接件(**BNC**)上的插头并插 入, 然后向右旋转并拧紧探头。 把探头端部和接地夹接到探头补偿器的连接器上。
- **3.** 按"自动设置"前面板按键。

几秒钟内, 可见到方波显示 (1KHz 频率、5V 峰峰值), 见图 3-6。

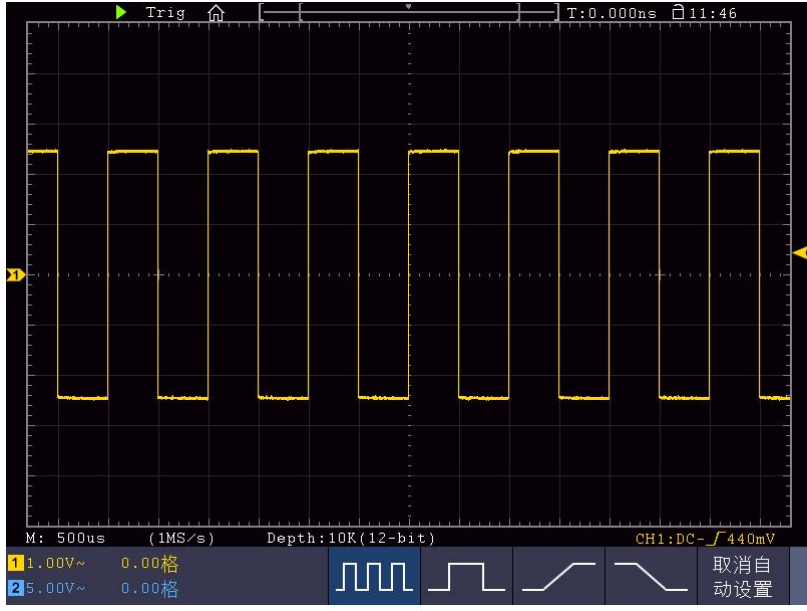

图 3-6: 自动设置

## <span id="page-12-0"></span>如何进行探头补偿

在首次将探头与任一输入通道连接时,进行此项调节,使探头与输入通道相 配。未经补偿或补偿偏差的探头会导致测量误差或错误。若调整探头补偿, 请按如下步骤:

1、 将探头菜单衰减系数设定为 10X,将探头上的开关设定为 10X (参见 P11的"如何进行探头衰减系数设定"), 并将示波器探头与CH1通道连 接。如使用探头钩形头,应确保与探头接触紧密。将探头端部与探头补 偿器的信号输出连接器相连,基准导线夹与探头补偿器的地线连接器相 连,然后按 自动设置 前面板按键。

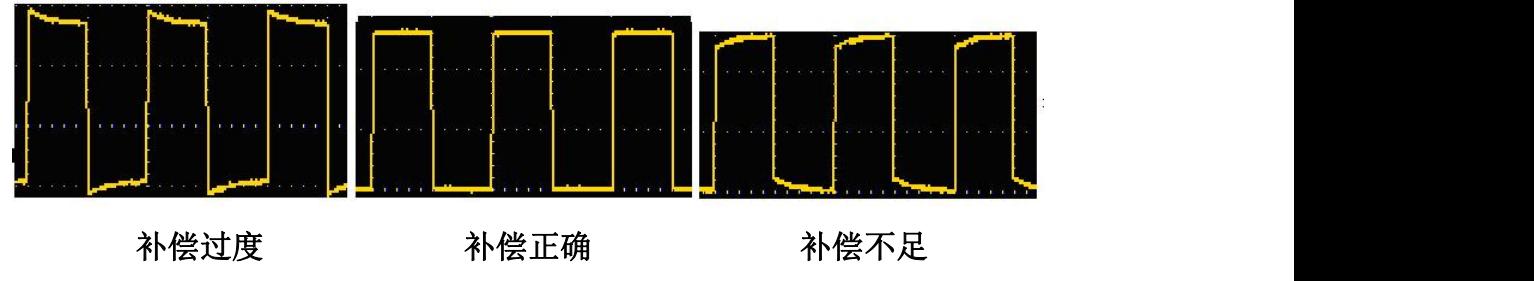

2、 检查所显示的波形, 调节探头, 直到补偿正确。见图 3-7, 图 3-8。

图 3- 7:探头补偿显示波形

3、 必要时,重复步骤。

重复步骤 2 和步骤 3 在 CH2 通道上测试一遍。

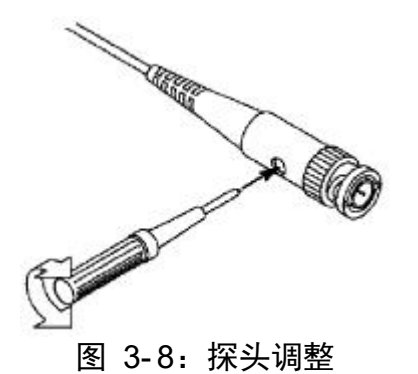

## <span id="page-13-0"></span>如何进行探头衰减系数设定

探头有多种衰减系数,它们会影响示波器垂直档位因数。 如要改变(检查)示波器菜单中探头衰减系数设定值,请按如下步骤:

- (1) 按所使用通道的功能菜单按键(CH1 键或 CH2 键)。
- (2) 在下方菜单中选择 探头, 在右侧菜单中选择 衰减, 转动 通用 旋钮选 择所需的衰减系数。该设定在再次改变前一直有效。

注意: 示波器出厂时菜单中的探头衰减系数的预定设置为 10X。 需确认在探头上的衰减开关设定值与示波器菜单中的探头衰减 系数选项相同。

探头开关的设定值为 **1X** 和 **10X**。见图 3- 9。

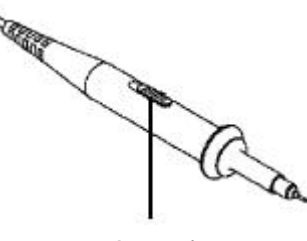

图 3- 9:探头衰减开关

注意:当衰减开关设定在 **1X** 时,探头将示波器的带宽限制在 **5 MHz**。 欲使用示波器的全带宽时,务必将开关设定为 **10X**。

### 自动识别探头衰减系数

本示波器能够自动识别 100:1 (阻抗为 5K+20%) 和 10:1 (阻抗为 10K+20%) 带识别针的探头。当插入这样的探头时,仪器会自动识别探头的衰减系数, 将探头衰减系数设置成匹配的大小。

如插入 10:1 带识别针的探头时,屏幕会提示"探头衰减为 10X",并将通道 探头衰减设置为 10X。

## <span id="page-14-0"></span>如何安全使用探头

环绕探头体的安全环提供了一个手指不受电击的阻碍。见图 3- 10。 R 图 3- 10:探头手指安全环

∕1∖ 警告: 为了防止在使用探头时受到电击, 请将手指保持在探头体上安全环 的后面。

> 为了防止在使用探头时受到电击,在探头连接到电压源时不要接触 探头头部的金属部分。

> 在做任何测量之前,请将探头连接到仪器并将接地终端连接到地面。

## <span id="page-14-1"></span>如何进行自校正

自校正程序可迅速地使示波器达到最佳状态,以取得最精确的测量值。您可 在任何时候执行这个程序,但如果环境温度变化范围达到或超过5℃时,您必 须执行这个程序。

若要进行自校正,应将所有探头或导线与输入连接器断开。然后,按 **Utility** 键,在下方菜单中选择 功能 项,在左侧菜单中选择 校准,在下方菜单中选 择 自校正,确认准备就绪后执行。

## <span id="page-14-2"></span>初步了解垂直系统

如图 3-11所示, 在 垂直 控制区有一系列的按键、旋钮。下面的练习逐渐 引导您熟悉垂直设置的使用。

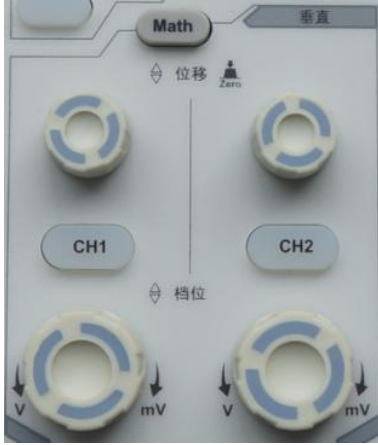

图 3- 11:垂直控制区

1. 使用 垂直位移 旋钮在波形窗口居中显示信号。垂直位移 旋钮控制信号的 垂直显示位置。当转动 垂直位移 旋钮时, 指示通道 接地基准点 的指针跟 随波形而上下移动。

#### 测量技巧

如果通道耦合方式为DC,您可以通过观察波形与信号地之间的差距来快速测 量信号的直流分量。

如果耦合方式为AC,信号里面的直流分量被滤除。这种方式方便您用更高的 灵敏度显示信号的交流分量。

#### 双模拟通道中垂直位移恢复到零点的快捷键

旋动 垂直位移 旋钮不但可以改变通道的垂直显示位置,更可以按下该旋钮 使通道垂直显示位置恢复到零点。

- 2. 改变垂直设置,并观察因此导致的状态信息变化。 您可以通过波形窗口下方的状态栏显示的信息,确定任何通道垂直档位因数 的变化。
	- 转动 垂直档位 旋钮改变 垂直档位因数(电压档位),可以发现状态栏 对应通道的档位因数显示发生了相应的变化。
	- 按 **CH1**、**CH2** 和 **Math** 按键,屏幕显示对应通道的操作菜单、标志、波 形和档位因数状态信息。

### <span id="page-15-0"></span>初步了解水平系统

如图 3-12所示, 在 水平控制区 有一个按键、两个旋钮。下面的练习逐渐 引导您熟悉水平时基的设置。

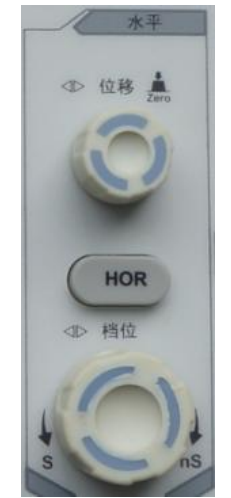

图 3- 12:水平控制区

- 1、转动 水平档位 旋钮改变水平时基设置,并观察因此导致的状态信息变 化。转动 水平档位 旋钮改变水平时基,可以发现状态栏对应 水平时基 显示发生了相应的变化。
- 2、转动 水平位移 旋钮调整信号在波形窗口的水平位移。 水平位移 旋钮控制信号的触发水平位移,转动 水平位移 旋钮时,可以

观察到波形随旋钮而水平移动。

#### 触发点位移恢复到水平零点快捷键

水平位移 旋钮不但可以通过转动调整信号在波形窗口的水平位移,更可 以按下该键使触发位移恢复到水平零点处。

3、按 水平HOR 按键,可在正常模式和波形缩放模式之间切换。

## <span id="page-16-0"></span>初步了解触发系统

如图 3-13所示, 在 触发控制区 有一个旋钮、两个按键。下面的练习逐渐 引导您熟悉触发系统的设置。

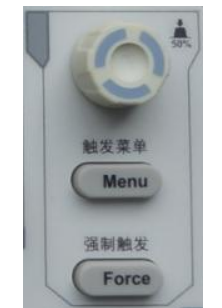

图 3- 13:触发控制区

- 1. 按触发菜单 按键,调出触发菜单,通过菜单选择按键的操作,可以改 变触发的设置。
- 2. 使用 触发电平 旋钮改变触发电平设置。

转动 触发电平 旋钮,可以发现屏幕上触发指针随旋钮转动而上下移 动。在移动触发指针的同时,可以观察到在屏幕上触发电平的数值显示 发生了变化。

注: 转动 触发电平 旋钮不但可以改变触发电平值,更可以通过按下该 旋钮作为设定触发电平在触发信号幅度的垂直中点的快捷键。

3. 按 强制触发 按键: 强制产生一触发信号,主要应用干触发方式中的"正 常"和"单次"模式。

### <span id="page-16-1"></span>如何使用触摸屏控制(触摸屏为选配)

如屏幕为触摸屏,可通过各种手势来控制示波器。

显示区右上方的触摸屏锁定图标处于打开状态 i 时,可进行触摸操作;点击此 图标,切换到锁定状态 □ 时,禁用触摸功能。

触摸屏的控制说明如下。括号中的内容表示起相同作用的按键或旋钮。

#### <span id="page-16-2"></span>使用触摸屏操作菜单

- 选择菜单项:可直接点击显示区下方菜单栏,右侧菜单栏和左侧菜单栏中的 菜单项。
- 切换菜单项: 菜单栏中如有可切换选中的选项,可点击整个菜单项区域来切 换选中其中的选项,或使用按键切换。见下图。

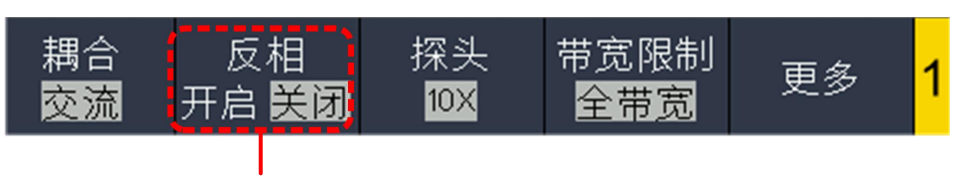

#### 反复按可切换选项

- 滚动列表:当左侧菜单或文件系统窗口出现滚动条时,可用手指上下划动使 列表滚动。
- 触摸主菜单:点击显示区左上方的图标 ,屏幕显示触摸主菜单如下。各 项对应同名的面板按键。点击各项相当于按下对应的按键。

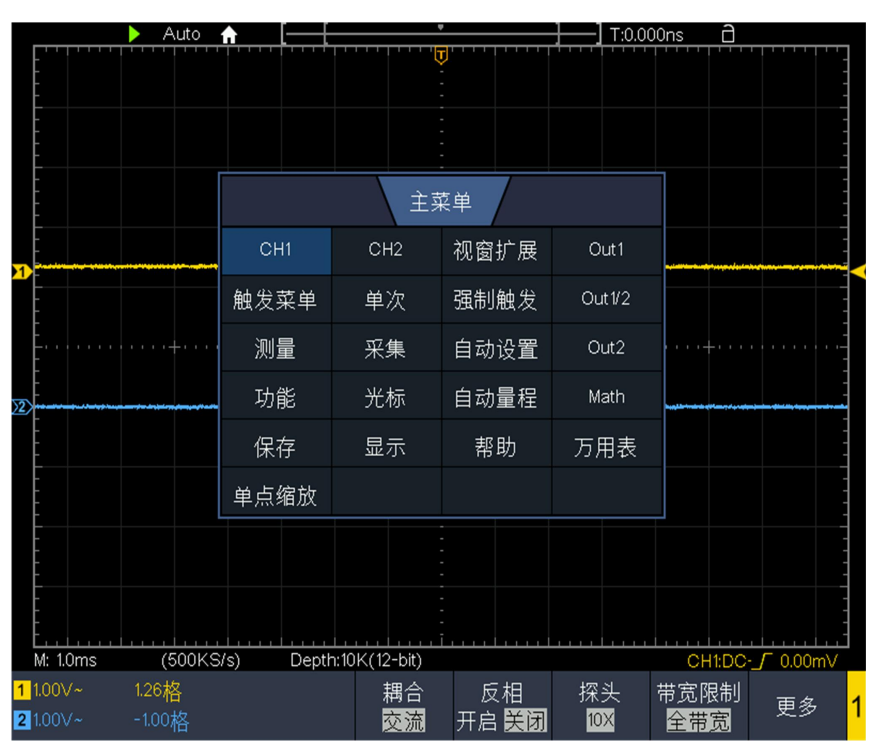

## <span id="page-17-0"></span>正常模式下的触摸屏操作

- 选中某个通道(CH1 键或 CH2 键): 点击左侧边的通道指针, 使通道指针为选 中状态。
- 设置选中通道波形的垂直位置(垂直 位移 旋钮): 在波形显示区上下划动 手指。如下图。

3.示波器快速入门

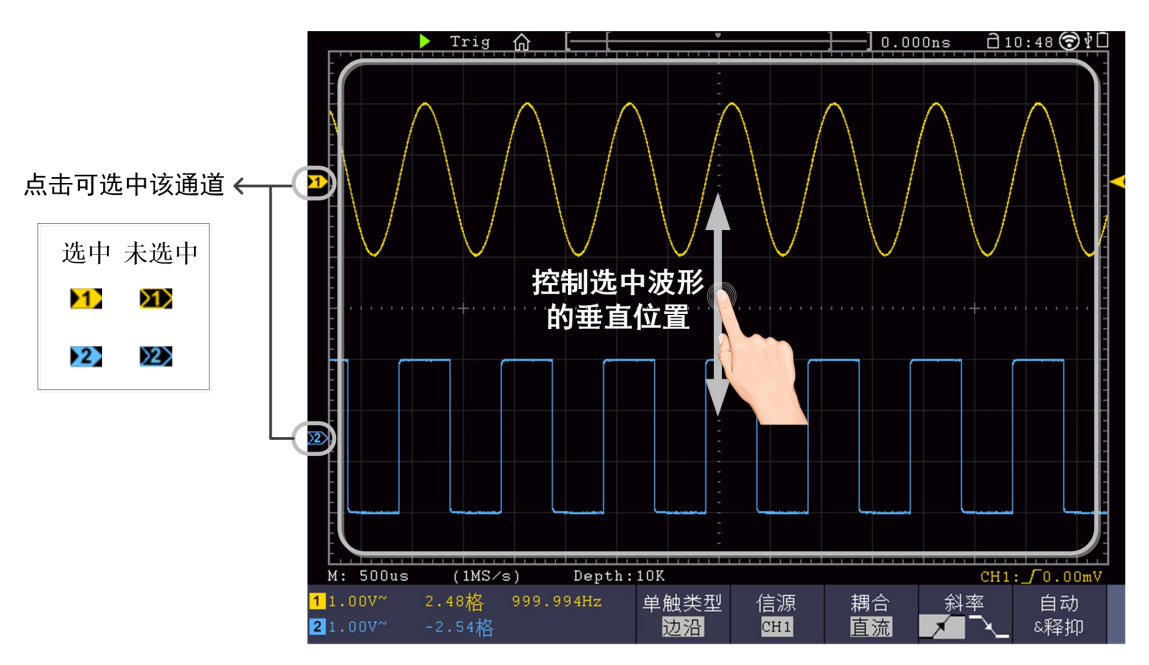

设置触发菜单中信源的触发电平(触发电平 旋钮): 在右侧的触发指针附近 区域上下划动手指。如下图。

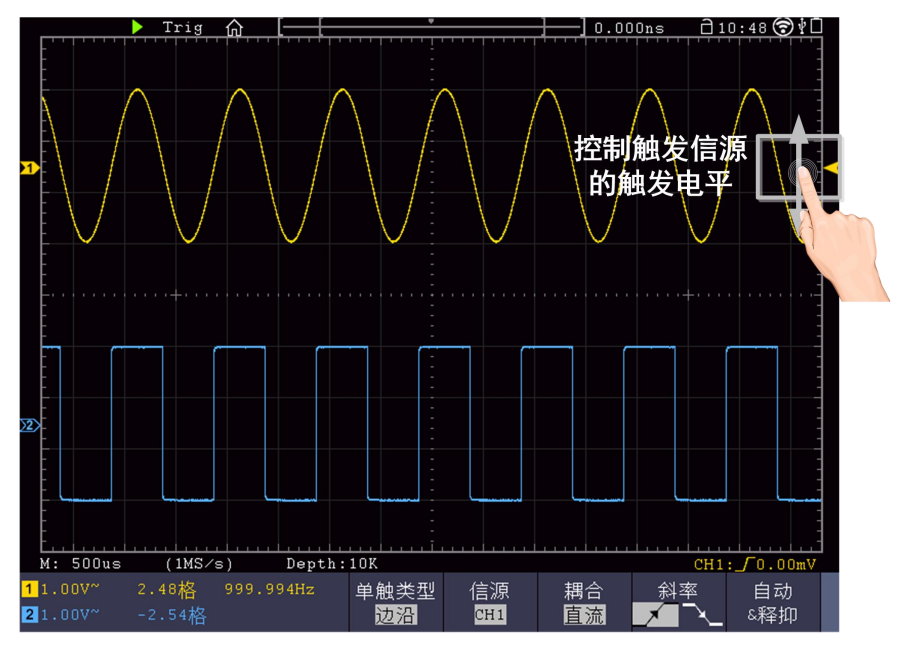

设置水平位置(水平位移 旋钮): 在波形显示区左右划动手指。如下图。

3.示波器快速入门

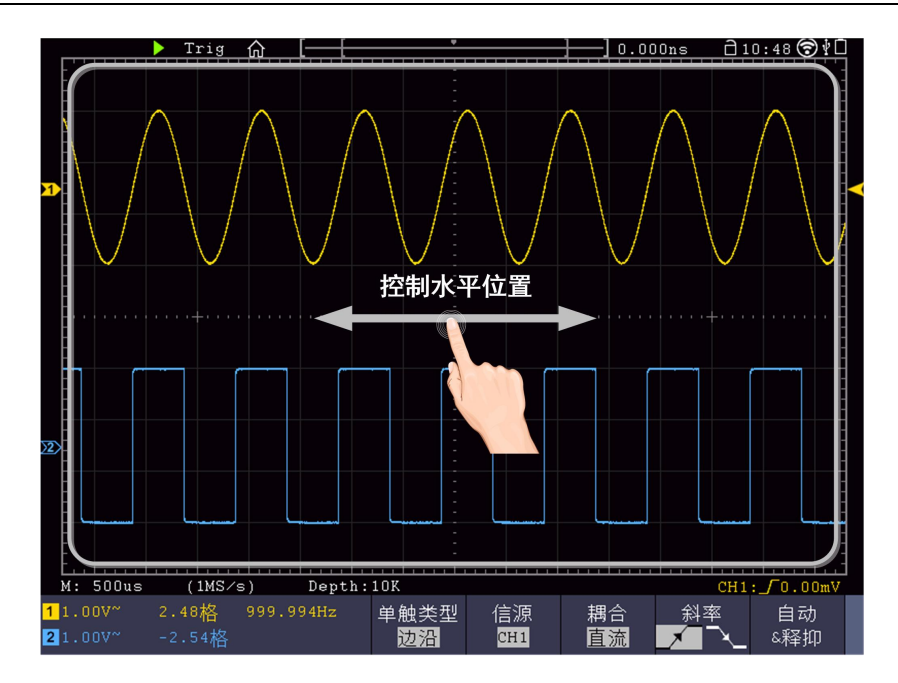

## 选择多点缩放与单点缩放

触摸主菜单中,如选择 多点缩放, 在波形显示区沿水平方向捏合和拉开可控制 水平时基;沿垂直方向捏合和拉开可控制当前通道的电压档位。如下图。

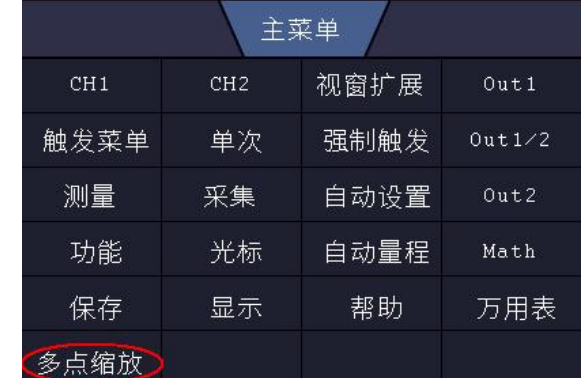

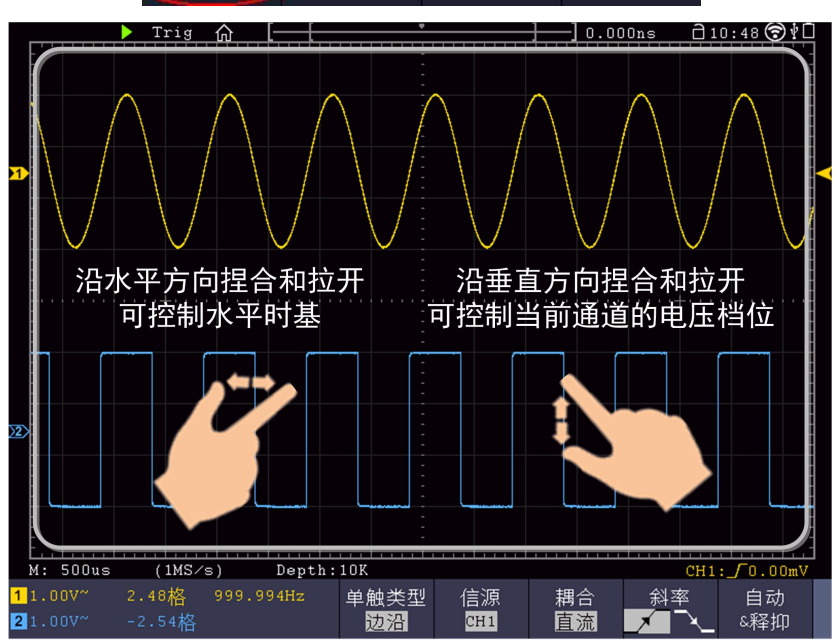

触摸主菜单中,如选择 单点缩放, 在波形显示区任意位置点击, 屏幕中央出现 触摸控制板。如下图。

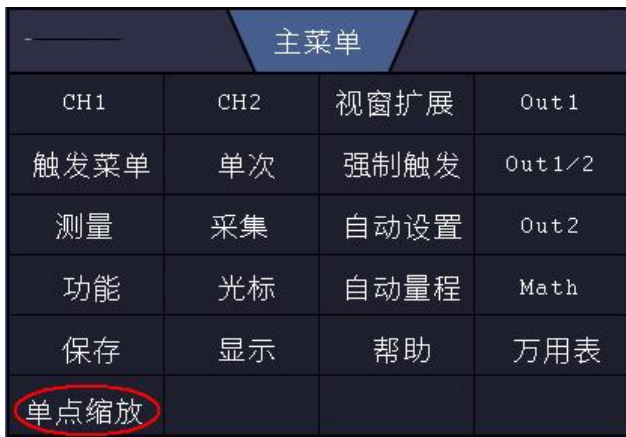

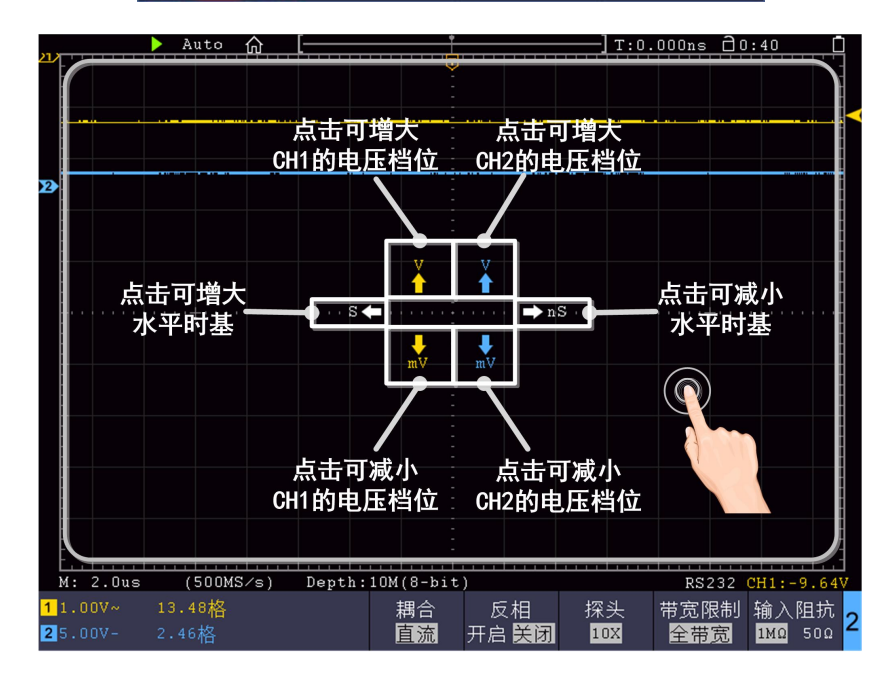

- 设置波形的电压档位(垂直 档位 旋钮): 在触摸控制板左上方区域点击可 增大 CH1 的电压档位;在左下方区域点击可减小 CH1 的电压档位。在右上方 区域点击可增大CH2的电压档位;在右下方区域点击可减小CH2的电压档位。
- 设置水平时基(水平档位 旋钮): 在触摸控制板左边区域点击可增大水平时 基;在右边区域点击可减小水平时基。

### <span id="page-20-0"></span>波形缩放模式下的触摸屏操作

按水平 **HOR** 按键切换到波形缩放模式。显示屏的上半部分显示主窗口,下 半部分显示缩放窗口。缩放窗口是主窗口中被选定区域的放大部分。

3.示波器快速入门

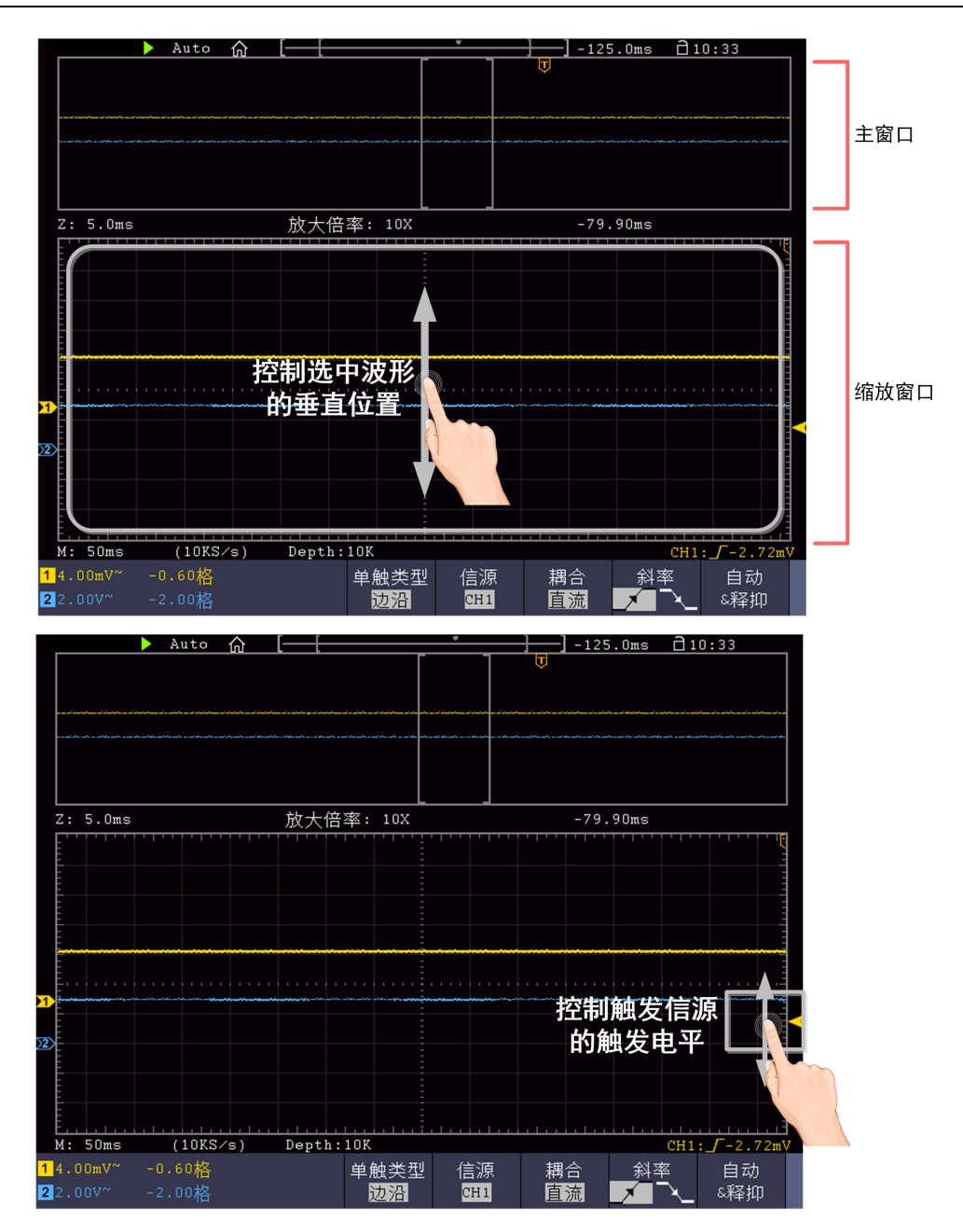

3.示波器快速入门

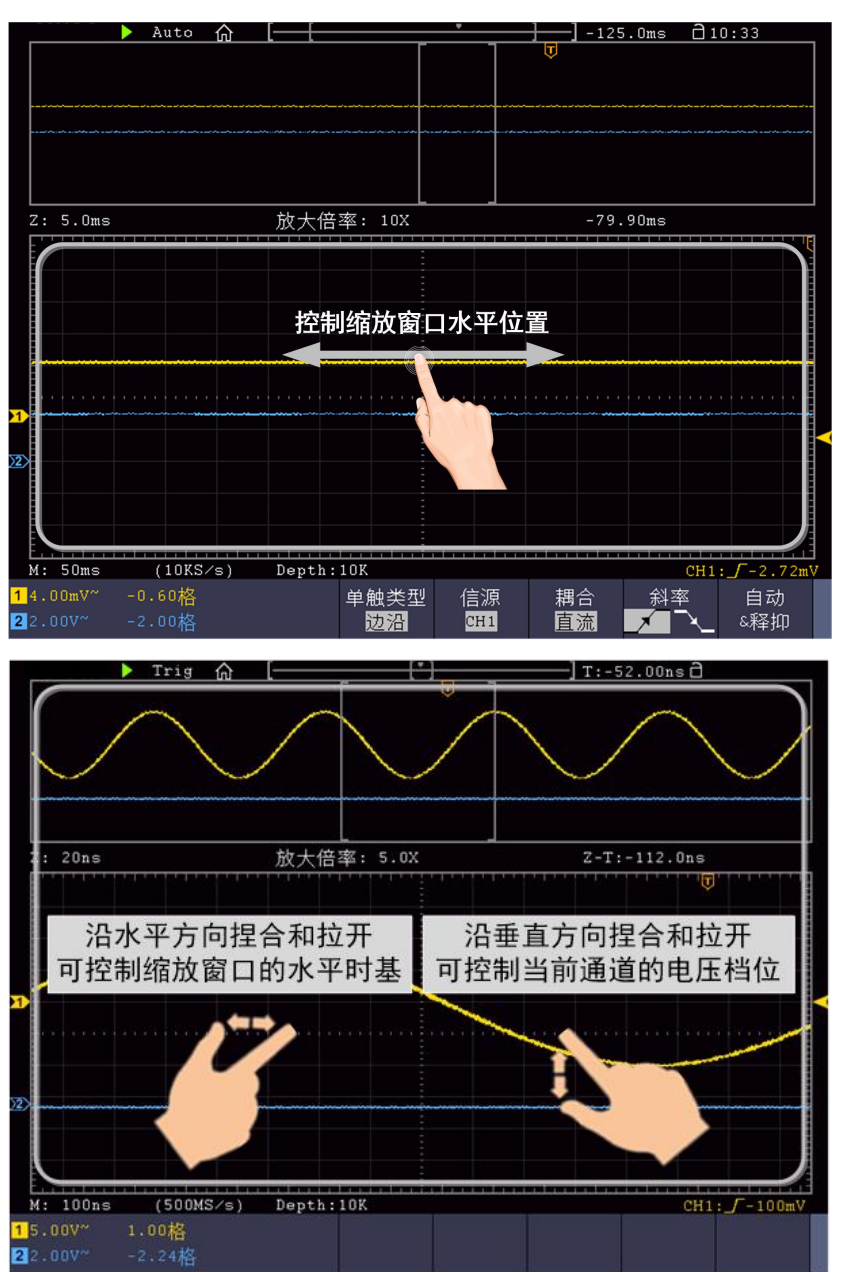

(多点缩放)

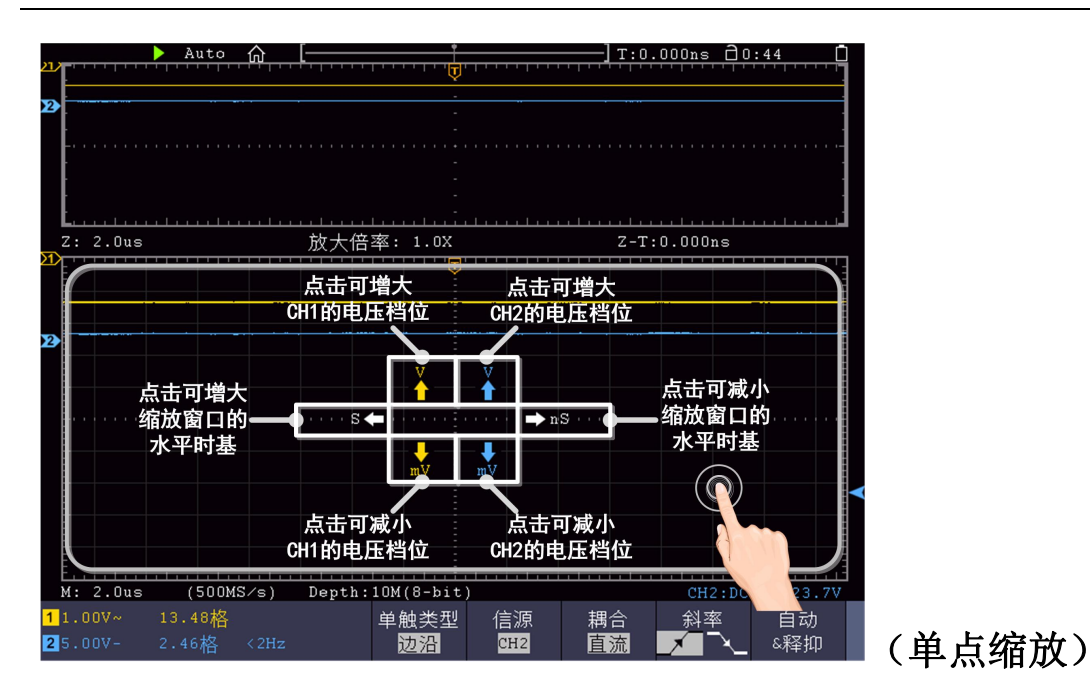

#### 3.示波器快速入门

## <span id="page-23-0"></span>其他触摸屏操作

光标测量下,控制水平或垂直光标线:

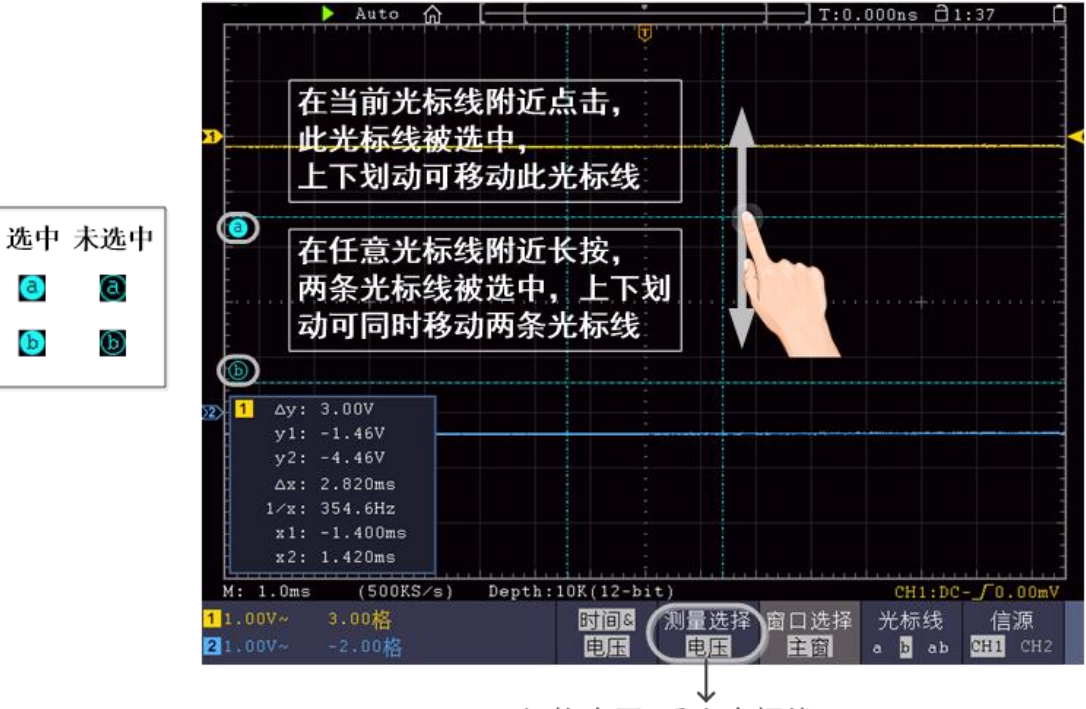

切换水平/垂直光标线 当选择垂直光标线的时候, 手势为左右划动。

- 运行/停止: 在波形显示区内双击, 或点击显示区左上方的  $\blacktriangleright$  或  $\Pi$ , 可切 换运行/停止。
- 屏幕软键盘:可直接点击。
- 设置菜单项中的参数:

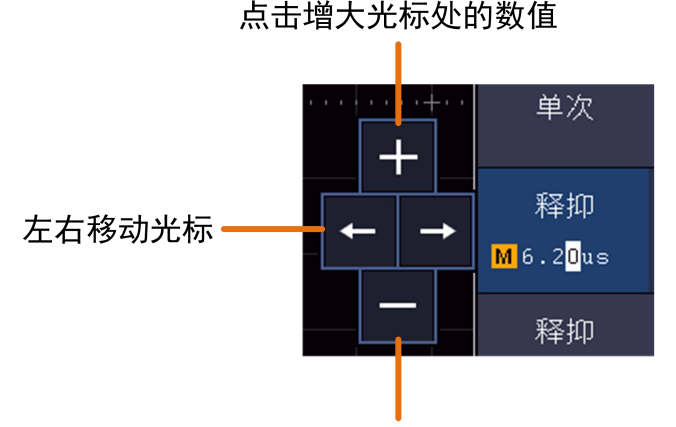

点击减小光标处的数值

## <span id="page-24-0"></span>如何进行自动测量

按 测量 按键,可实现自动测量,共有38种测量,屏幕左下方最多能显示 8种测量类型。

38种自动测量包括:周期、频率、平均值、峰峰值、均方根值、最大值、 最小值、顶端值、底端值、幅度、过冲、预冲、上升时间、下降时间、正脉宽、 负脉宽、正占空比、负占空比、延迟A->B y 、延迟A->B P 、周期均方根、游标 均方根、屏幕脉宽比、FRR、FRF、FFR、FFF、LRR、LRF、LFR、LFF、相位、正 脉冲个数、负脉冲个数、上升沿个数、下降沿个数、面积、周期面积。

波形通道必须处于开启状态,才能进行测量。在存储波形或双波形计算波形上, 以及触发模式是视频时,不能进行自动测量。在慢扫时,周期和频率是不可以 测量的。

例:进行CH1通道信号的周期,频率测量,按下列步骤操作:

1. 按 测量 键, 屏幕显示自动测量菜单。

**2.** 按下方菜单中的 添加测量。

**3.** 在右侧菜单中,按 信源 菜单项来选择 CH1。

- 4. 屏幕左侧显示测量类型菜单, 旋转 通用 旋钮选择 周期 选项。
- **5.** 在右侧菜单中, 按 添加测量, 周期选项添加完成。

**6.** 在屏幕左侧类型菜单中,旋转 通用 旋钮选择 频率 选项。

**7.** 在右侧菜单中,按 添加测量,频率选项添加完成。

在屏幕左下方会自动显示出测量数值。

## <span id="page-24-1"></span>如何使用自动量程

该功能可以自动调整设置以及跟踪信号。如果信号发生变化,此设置将持续跟踪 信号。自动量程状态下示波器自动根据被测信号的类型,幅度,频率调整到合适 的触发模式、电压档位及时基档位。

例:测量两通道的信号,执行以下步骤:

- **1.** 按 自动量程 面板键,显示功能菜单。
- **2.** 在下方菜单中,按 自动量程 ,切换为 开启。
- 3. 在下方菜单中, 按 模式; 在右侧菜单中, 选择模式为 RAV。
- 4. 在下方菜单中, 按 波形; 在右侧菜单中, 选择波形为 人人人

### <span id="page-25-0"></span>如何打印屏幕图像

要打印显示在示波器屏幕上的图像,执行以下步骤:

- (1) 将打印机连接到示波器后面板上的 **USB Device** 接口。 注:USB Device 接口支持 PictBridge 兼容打印机。
- (2) 按 功能**(Utility)** 按键,在下方菜单中选择 功能,在左侧菜单中选择 输出。
- (3) 在下方菜单中,选择 设备 为 PICT。(选择 PC时,为通过PC上位机来获 取屏幕图像。)
- (4) 在下方菜单中, 按 打印设置。在右侧菜单中, 设置各项打印参数。其中, 省墨模式 开启时,将使用白色背景打印。
- (5) 将打印机连接到示波器并设置了打印参数后,可按前面板的 打印 按键打印 当前屏幕图像。

## <span id="page-25-1"></span>**4.**使用任意波形函数发生器(可选)

包含可选的 25 MHz 或 50 MHz,单通道或双通道任意波形函数发生器。仪器可提 供正弦波、矩形波、锯齿波、脉冲波 4 种基本波形, 以及噪声、指数上升、指数 衰减、Sin(x)/x、阶梯波等 46 种内建波形;用户还可创建自定义波形并保存到内 置存储器或 USB 存储器。

### <span id="page-25-2"></span>连接输出端

按 功能**(Utility)** 按键,在下方菜单中选择 功能,旋转 通用 旋钮选择 输出 选 项。在下方菜单中, 按 同步输出, 在右侧菜单中选择 AG 输出。

#### 单通道:

将 BNC 电缆连接至示波器背面标有 **Out** 的信号发生器输出端。

#### 双通道:

将 BNC 电缆连接至示波器背面标有 **Out 1** 或 **Out 2** 的信号发生器输出端。 **Out 1** 为通道 1 的输出端,**Out 2** 为通道 2 的输出端,也用做示波器的触发输出或 通过/失败输出。

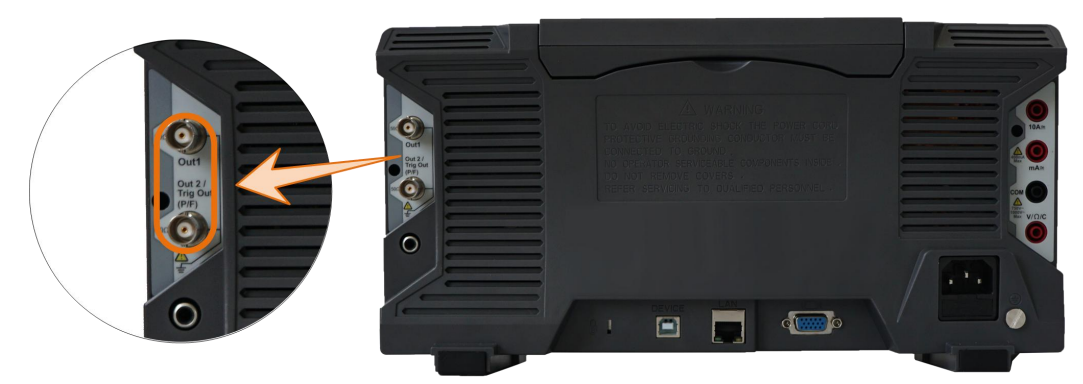

图 4- 1:信号发生器输出端(双通道)

若要查看信号发生器的输出,可将 BNC 电缆的另一端连接至示波器前面板的信 号输入通道。

### <span id="page-26-0"></span>设置通道

#### 单通道:

按 out ) 面板按键可开启/关闭相应通道的输出。开启输出时对应通道的按键灯 亮起。

#### 双通道:

#### 如何切换菜单中显示的通道

按 <sup>CH1/2</sup> 面板按键可在通道 1 菜单、通道 2 菜单及通道复制操作菜单之间切换。

**● 如何开启/关闭通道输出** 

按 | Out 1) 或 | Out 2) 面板按键可开启/关闭相应通道的输出。开启输出时对应通道 的按键灯亮起。

### <span id="page-26-1"></span>设置波形

可设置并输出正弦波、矩形波、锯齿波、脉冲波及任意波。

- (1) 按 <sup>(AFG)</sup> (单通道) 或 <sup>(CH1/2</sup>) (双通道) 面板按键, 屏幕下方显示信号发 生器菜单。
- **(2)** 在下方菜单项中选择所需波形,右侧显示对应波形的设置菜单。
- **(3)** 操作屏幕右侧设置菜单,可切换选择波形的参数。 示例: 按右侧菜单中的 频率(如菜单中无 频率, 则选择 周期 后, 再次按 下可切换到 频率),设定所需值。

#### 改变选中的参数值有三种方法:

 使用通用旋钮:转动 通用旋钮 可使光标处的数值增大或减小。按  $\mathcal{L} \leftarrow |I| \rightarrow$  方向键可左右移动光标。

● 使用软键盘:按下 通用旋钮,屏幕出现软键盘,可转动 通用旋钮 在各按键 中循环,然后按下 通用旋钮 确认当前按键的输入。

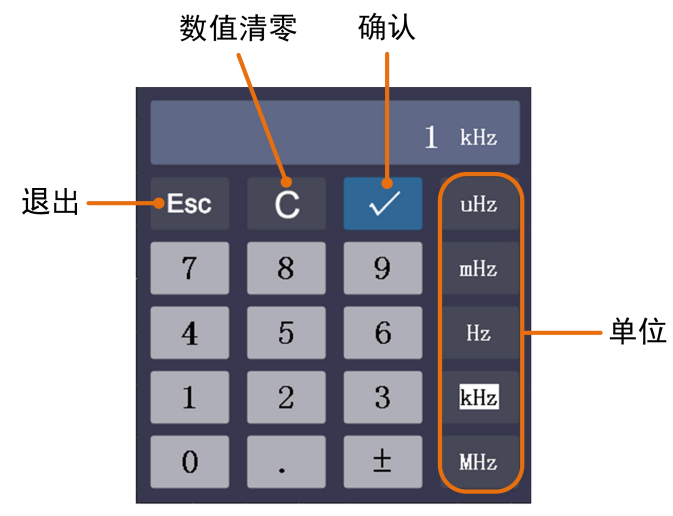

使用触摸屏(触摸屏可选):

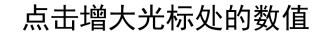

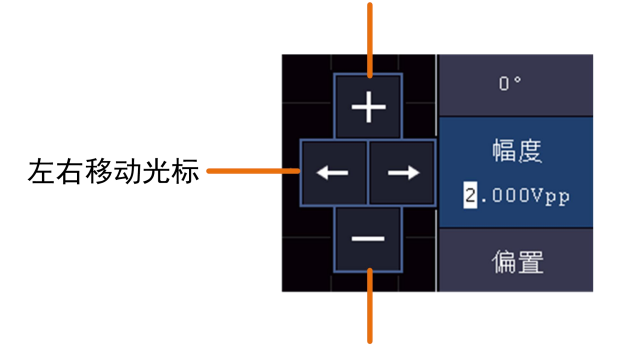

点击减小光标处的数值

各波形可设置参数:

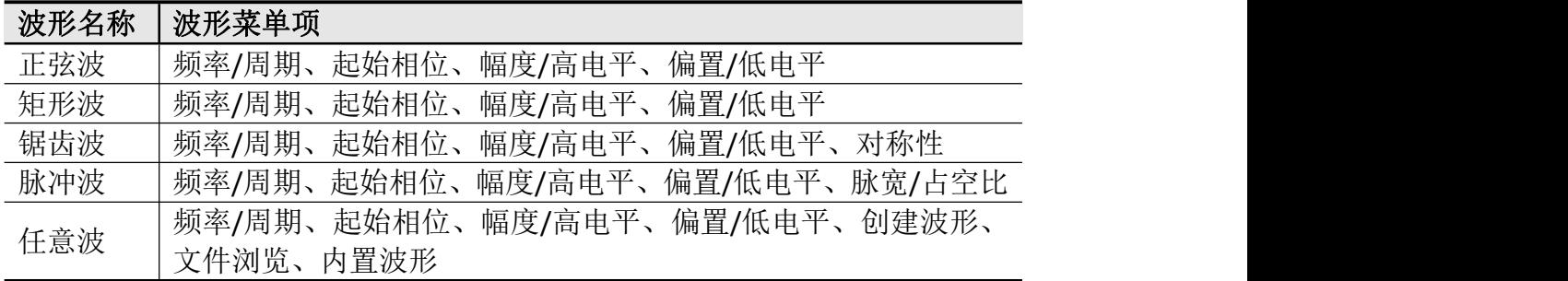

## <span id="page-27-0"></span>创建波形

要创建一个新的任意波形,步骤如下:

- (1) 进入设置菜单: 按 <sup>[AFG</sup>] (单通道) 或 <sup>[CH1/2</sup> (双通道) 面板按键, 在下 方菜单中选择 任意波,在右侧菜单中选择 其他,然后选择 创建波形。
- **(2)** 选择 波形点数 菜单项,设置波形点数。
- **(3)** 选择右侧菜单的 插值,设置插值。
- **(4)** 按右侧菜单的 编辑波形点,进入编辑波形点界面。
- 选择 点数,输入需要设置的点的序号。
- 选择 电压,输入这个点要设置的电压值。
- 重复此步骤,将所有要设置的点设置完毕。
- 选择 保存,进入文件系统菜单。按右侧菜单的 存储器,选择保存到内 部存储器或外部 USB 存储器。

## <span id="page-28-0"></span>文件浏览

要调出一个已存储在内部或外部存储器的任意波形,步骤如下:

- (1) 按 <sup>(AFG)</sup> (单通道) 或 <sup>(CH1/2</sup>) (双通道) 面板按键, 在下方菜单中选择 任 意波,在右侧菜单中选择 其他,然后选择 文件浏览。
- **(2)** 在内部或外部存储器中,选择所需的波形文件。
- **(3)** 在右侧菜单中按 读取。

### <span id="page-28-1"></span>内置波形

系统内置 46 种波形。欲选择内置波形,步骤如下:

- (1) 按 <sup>(AFG</sup>) (单通道) 或 <sup>(CH1/2</sup>) (双通道) 面板按键, 屏幕下方显示信号发 生器菜单。
- **(2)** 在下方菜单中选择 任意波,在右侧菜单中选择 其他,然后选择 内置波形。
- **(3)** 在右侧菜单中选择内建波形的分类:常用、数学、窗函数、其他。例如选择 其他。
- **(4)** 转动 通用旋钮 选中所需波形(触摸屏可直接点击),例如选择 Noise,在 右侧菜单中选择 确定 可输出噪声波。
- 注: 对于单通道信号发生器, 输出 DC 可直接按前面板键 DC

# <span id="page-29-0"></span>5.使用万用表(可选)

## <span id="page-29-1"></span>万用表输入端

万用表的输入端位于仪器背面,标有 **10A**、**mA**、**COM**、**V/Ω/C** 的 4 个插口。

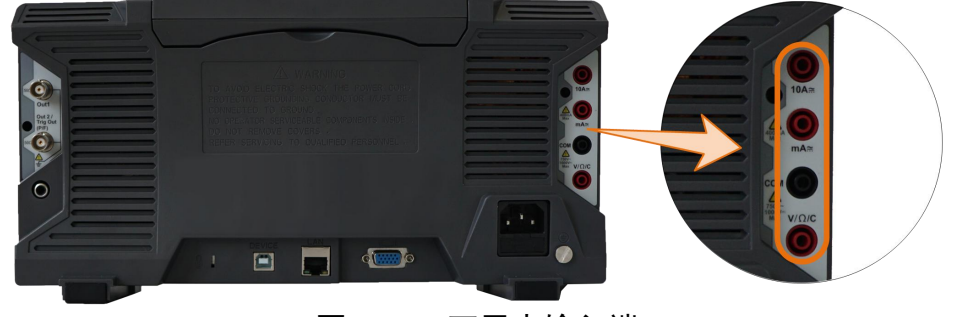

图 5- 1:万用表输入端

## <span id="page-29-2"></span>万用表菜单

按前面板 万用表 按键,可开启/退出万用表测量。开启时,按键灯亮起。

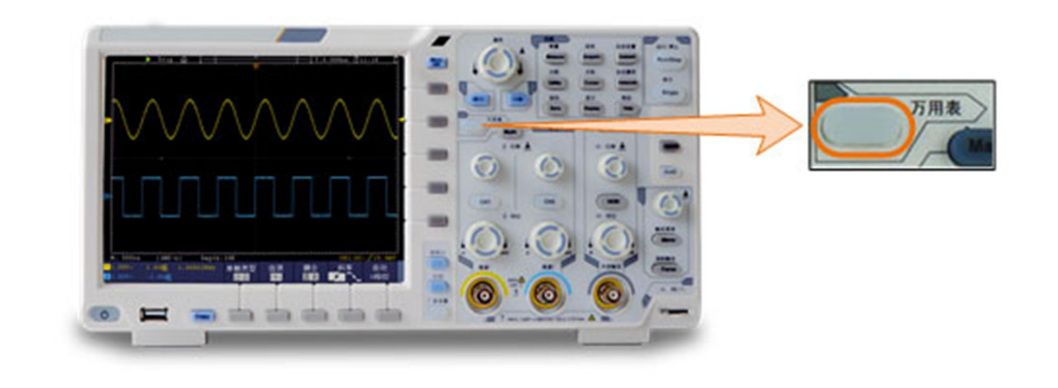

## 图 5- 2:万用表按键

屏幕下方显示万用表菜单:

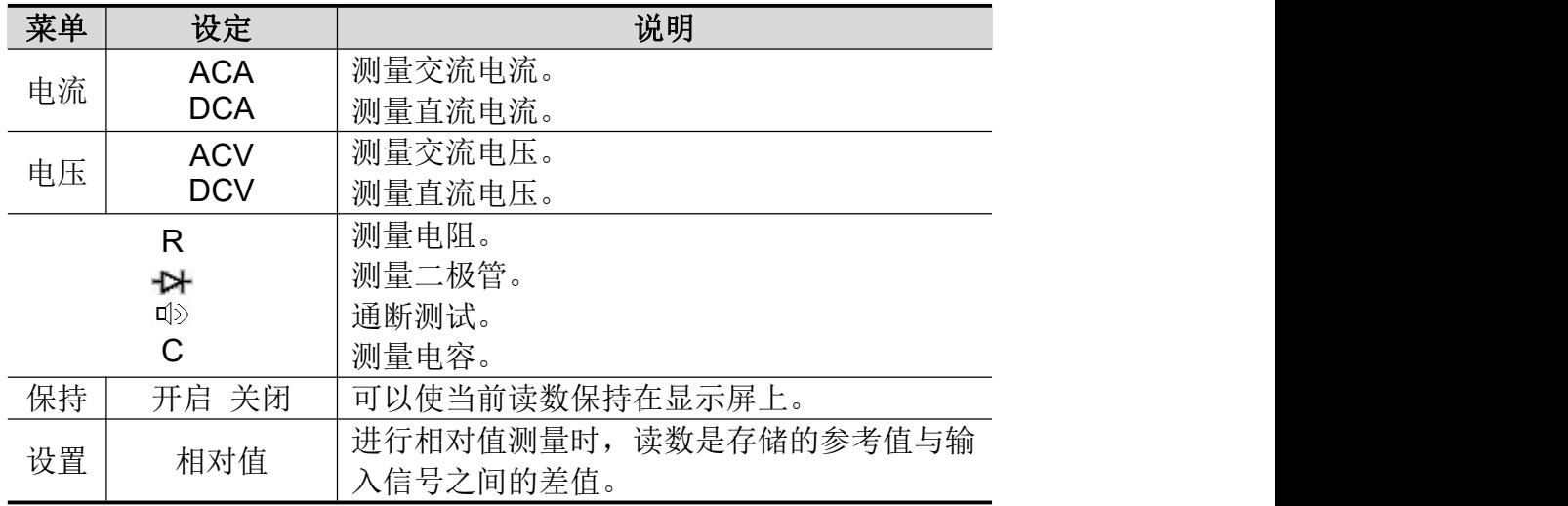

5.使用万用表(可选)

| 信息显示<br>开启 关闭                   | 使屏幕上的信息显示或隐藏。        |
|---------------------------------|----------------------|
| 自动量程                            | 选择自动量程模式。            |
|                                 |                      |
| 切换量程                            | 选择手动量程模式, 按此键可切换各量程。 |
| 电流                              |                      |
| mA 10A<br>{在选择电流<br>只<br>测量时显示) | 选择电流测量的量程。           |

## <span id="page-30-0"></span>万用表显示窗

万用表显示窗位于屏幕的右上方。

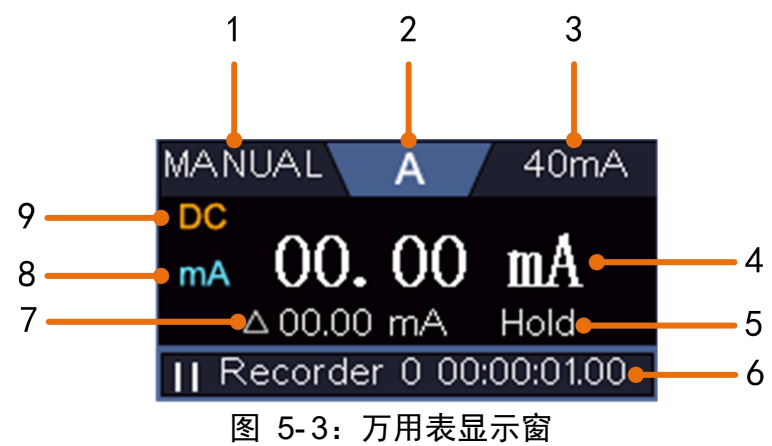

#### 说明:

- 1. 手动量程/自动量程指示:**MANUAL** 表示手动量程,**AUTO** 表示自动量程。
- 2. 测量类型指示:
	- **A** ------ 电流测量 **V** ------ 电压测量 **R** ------ 电阻测量 **-----** 二极管测量 **[** ------ 通断测量 **C** ------ 电容测量
- 3. 当前量程。
- 4. 测量显示值, 如超出量程, 显示"OL"。
- 5. **HOLD** 表示当前为读数保持模式。
- 6. 万用表记录仪。
- 7. 相对值测量的参考值。
- 8. 电流测量时选择的量程:mA 或 10A。
- 9. 电流或电压测量时, 选择交流(AC)或直流(DC)。

# <span id="page-31-0"></span>**6.**与计算机上位机软件通讯

示波器支持通过 USB、LAN 接口或 Wi-Fi 功能与计算机上位机进行通讯。安 装在计算机的 Oscilloscope 上位机软件提供了对示波器测量数据的存储、分析和 显示以及远程控制等功能。

对于 Oscilloscope 上位机软件的具体操作方法,请在我们的下载官网下载并 查看上位机帮助文档。

下面介绍怎样与计算机进行连接。请在我们的官网获取上位机软件安装包到 您的计算机上,并双击它,根据提示点击直至安装完成。然后,有以下几种连接 方式可供您选择。

## <span id="page-31-1"></span>使用 **USB** 接口

- (1) 设置仪器的 **USB** 设备协议类型:点击 **Utility** → 功能 →功能 → 输出 → 设备,切换为PC。
- (2) 连接:用 USB 数据线将示波器后面板上的 **USB Device** 接口与计算机的 USB 接口连接起来。
- (3) 上位机通讯口设置: 打开 Oscilloscope 软件, 点击菜单栏中的"传输", 选 择"端口设置",在设置对话框中, 选择通讯口为"USB"。连接成功后, 在 软件界面的右下角的连接状态提示变为绿色。

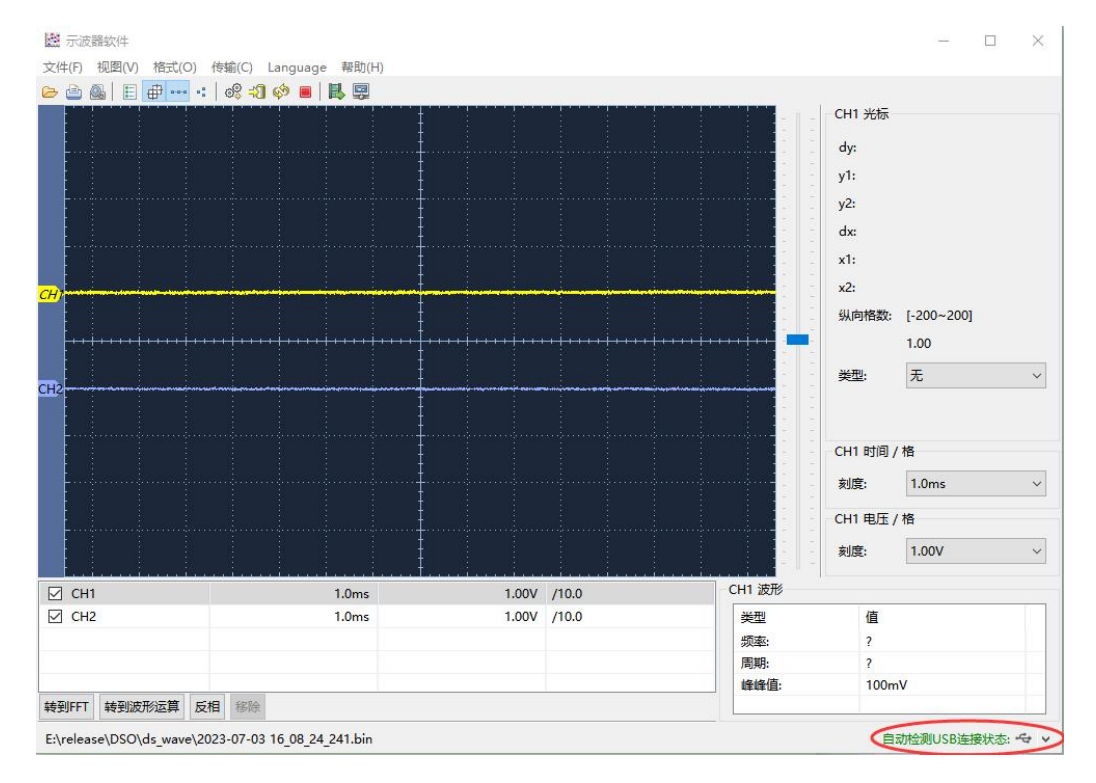

图 6- 1:通过 USB 接口与计算机连接

## <span id="page-32-0"></span>使用 **LAN** 接口

## <span id="page-32-1"></span>直接连接

- (1) 连线。将网线的一头插入示波器后面板的 LAN 接口;另一头插入计算机的 LAN 接口。
- (2) 设置计算机的网络参数。由于示波器不支持自动获得 IP 地址, 因此需自行指 定 IP。这里我们将 IP 地址设为 192.168.1.71。

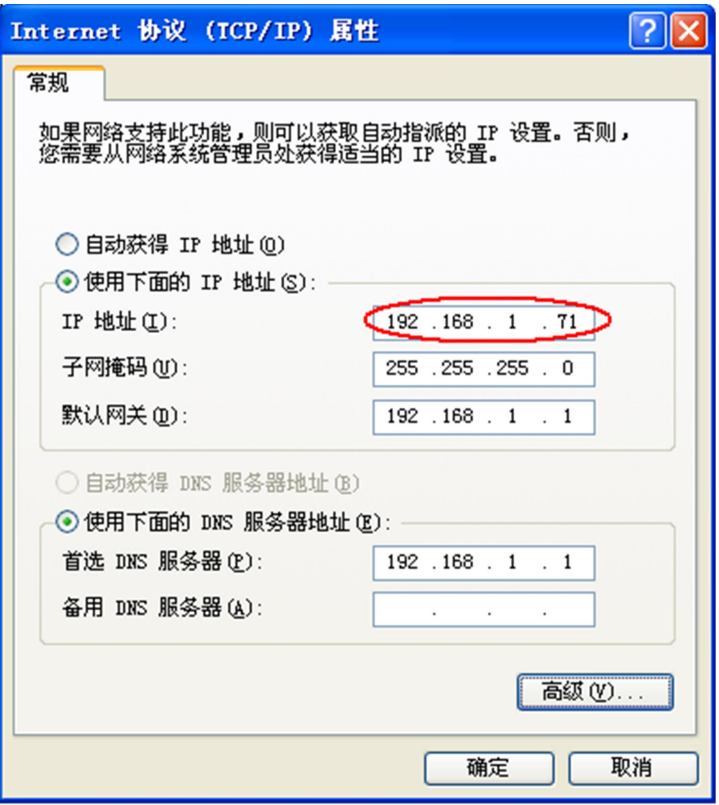

#### 图 6- 2:设置计算机的网络参数

(3) 设置上位机的网络参数。在计算机上运行上位机软件。在"传输"菜单下的 "端口设置"中, 通讯口选择"LAN", IP 设为与步骤(2)中计算机的网络 IP 前 3 个字段相同, 最后一个字段不同的 IP 地址, 这里设为 "192.168.1.72"; 端口可设为 0~4000 的任意值,但由于 2000 以下的端口经常被占用,所以 建议设为 2000 以上,这里设为"3000"。

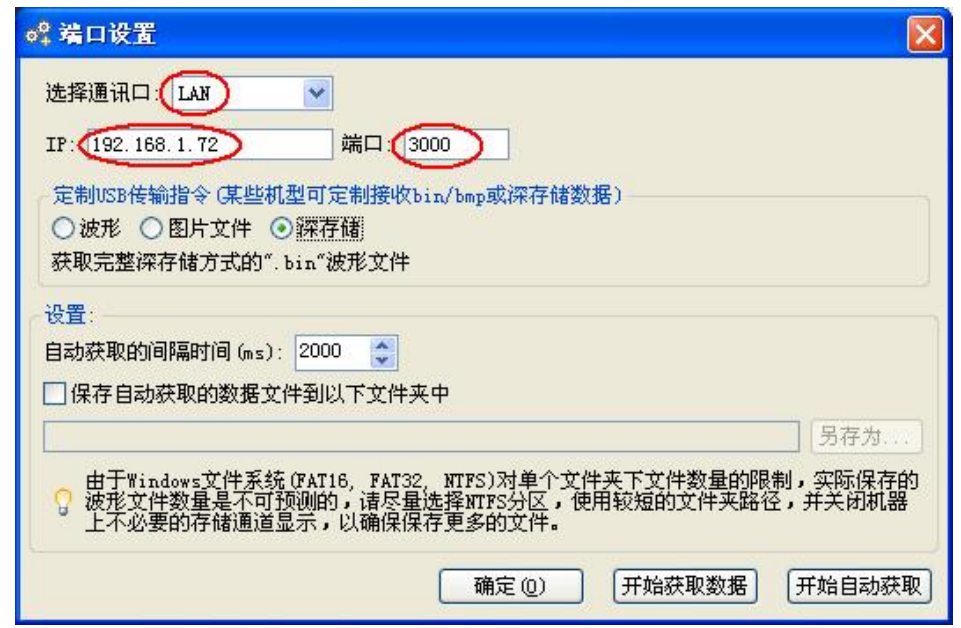

图 6-3: 设置上位机的网络参数

(4) 设置示波器的网络参数。在示波器中,按功能(**Utility**)按键,在下方菜单 中, 按 功能 出现左侧菜单, 旋转 通用 旋钮选择 网络设置 选项; 在下方 菜单中按 类别, 在右侧菜单中选择 LAN。在下方菜单中, 按 设置, 右侧 出现设置菜单。将 IP 地址与端口设为步骤(3)中上位机软件端口设置中的 IP 及端口。在下方菜单中, 按 保存设置, 界面提示"重启示波器更新设置"。关 机重启后,在上位机软件中如能正常获取数据,则连接成功。

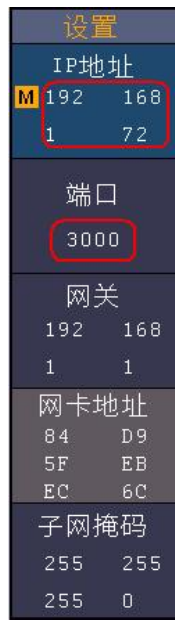

图 6- 4:设置示波器的网络参数

### <span id="page-33-0"></span>通过路由器

- (1) 连线。用网线将示波器后面板的 LAN 接口连接到路由器。计算机也连接到该 路由器。
- (2) 设置计算机的网络参数。由于示波器不支持自动获得 IP 地址, 因此需自行指

定 IP。默认网关及子网掩码的设置需要同路由器的设置一致。如将 IP 地址设 为 192.168.1.71,子网掩码设为 255.255.255.0,默认网关设为 192.168.1.1。

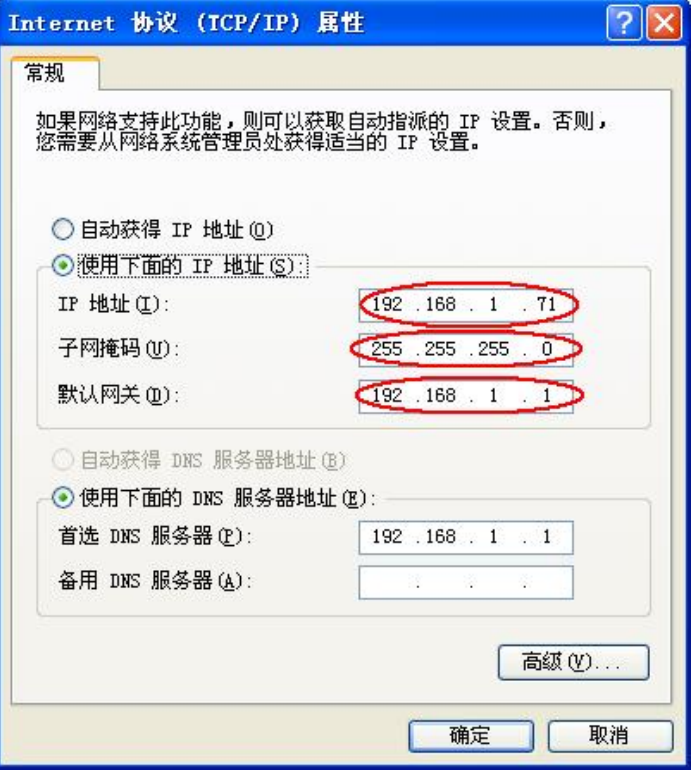

#### 图 6- 5:设置计算机的网络参数

(3) 设置上位机的网络参数。在计算机上运行上位机软件。在"传输"菜单下的 "端口设置"中,通讯口选择"LAN",IP 设为与步骤(2)中计算机的网络 IP 前 3 个字段相同, 最后一个字段不同的 IP 地址, 这里设为"192.168.1.72"; 端口可设为 0~4000 的任意值,但由于 2000 以下的端口经常被占用,所以 建议设为 2000 以上,这里设为"3000"。

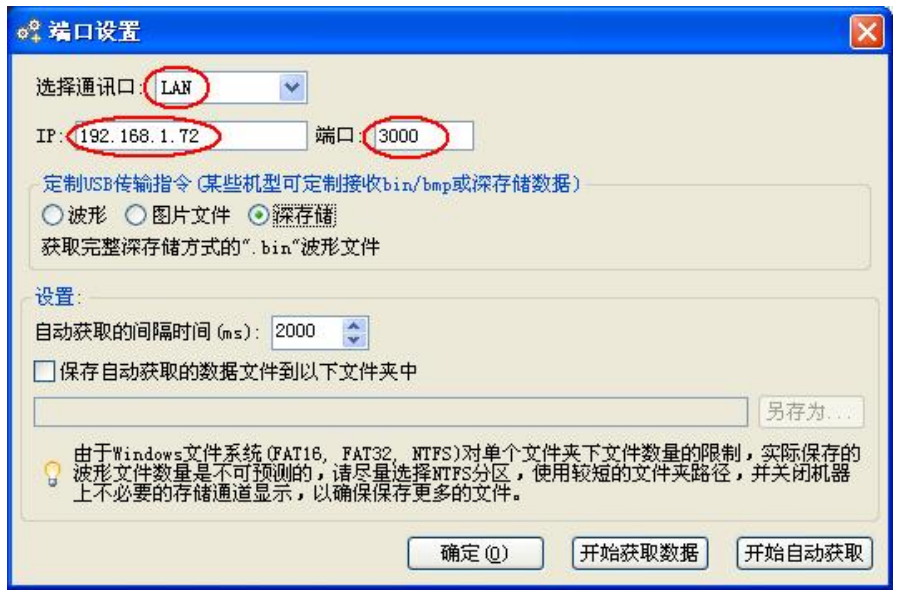

图 6-6: 设置上位机的网络参数

(4) 设置示波器的网络参数。在示波器中,按功能(**Utility**)按键,在下方菜单 中, 按 功能 出现左侧菜单, 旋转 通用 旋钮选择 网络设置 选项; 在下方 菜单中按 类别, 在右侧菜单中选择 LAN。在下方菜单中, 按 设置, 右侧 出现设置菜单。将 IP 地址与端口设为步骤(3)中上位机软件端口设置中的 IP 及端口。网关 及 子网掩码 的设置需要同路由器的设置一致。在下方菜单 中,按 保存设置,界面提示"重启示波器更新设置"。关机重启后,在上位机 软件中如能正常获取数据, 则连接成功。

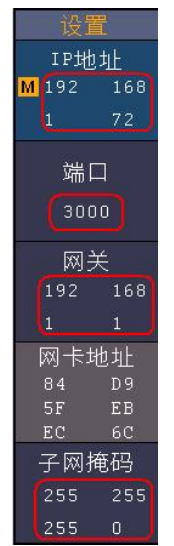

图 6- 7:设置示波器的网络参数

## <span id="page-35-0"></span>使用 **Wi-Fi** 连接上位机(可选)

#### <span id="page-35-1"></span>示波器作为 **Wi-Fi** 热点连接上位机

计算机需有 Wi-Fi 功能。

- (1) 设置示波器的网络参数。在示波器中,按功能(**Utility**)按键,在下方菜单 中, 按 功能 出现左侧菜单, 旋转 通用 旋钮选择 网络设置 选项; 在下方 菜单中按 类别, 在右侧菜单中选择 WIFI-AP。在下方菜单中, 按 设置, 右 侧出现设置菜单。
- (2) 在右侧菜单中选择 名称, 屏幕出现软键盘, 可转动及按下 通用 旋钮, 或 直接点击(需有触摸屏功能),来设定热点名称。
- (3) 在右侧菜单中选择 安全性,再按可切换选择。选择 OPEN (公开)选项为 无需密码。选择 WEP 或 WPA 选项时,需设定 Wi-Fi 连接密码,一般可设为 WPA;在右侧菜单中按 密码 菜单项,使用软键盘设置密码,长度为 8 位-32 位。
- (4) 在右侧菜单中选择 IP:PORT, IP 为仪器自动设置的固定值, 这里为 "192.168.1.1"。转动 通用 旋钮旋钮可设置端口, 这里设为"3000"。
- (5) 设置完成后, 在右侧 模式 菜单项中, 切换到 开启。屏幕右上方出现 ◎ 图 标。

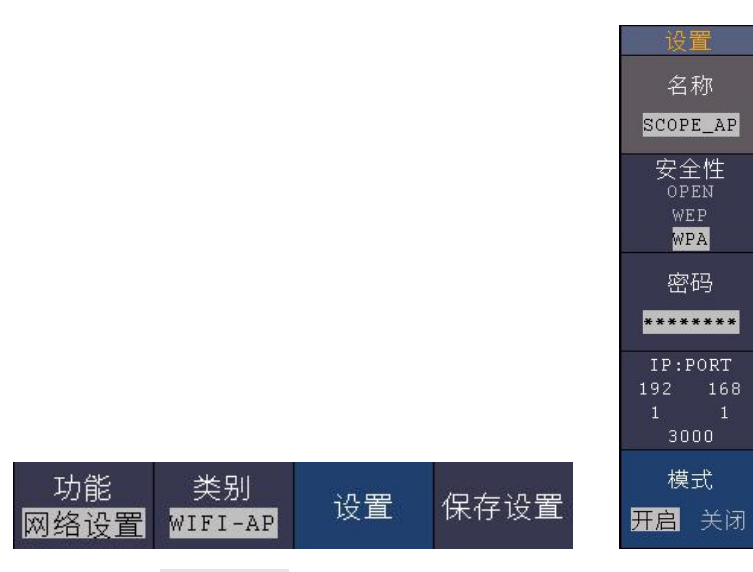

- (6) 在下方菜单中,按 保存设置,可保存当前的设置。
- (7) 使计算机连接到示波器 **Wi-Fi** 热点。使计算机 Wi-Fi 连接到已设置的示波器热 点,输入已设密码。

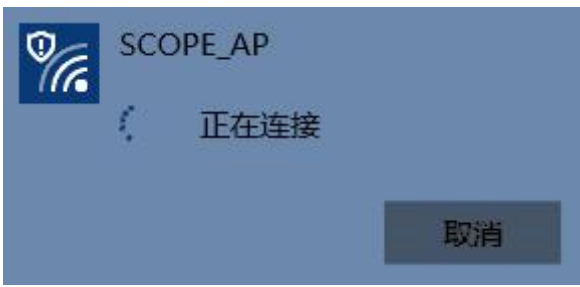

#### 图 6- 8:计算机连接到示波器 Wi-Fi 热点

(8) 设置上位机的网络参数。在计算机上运行上位机软件。在"传输"菜单下的 "端口设置"中,通讯口选择"LAN";IP 与端口设为步骤(4)中示波器的 IP 及端口。在上位机软件中如能正常获取数据,则连接成功。

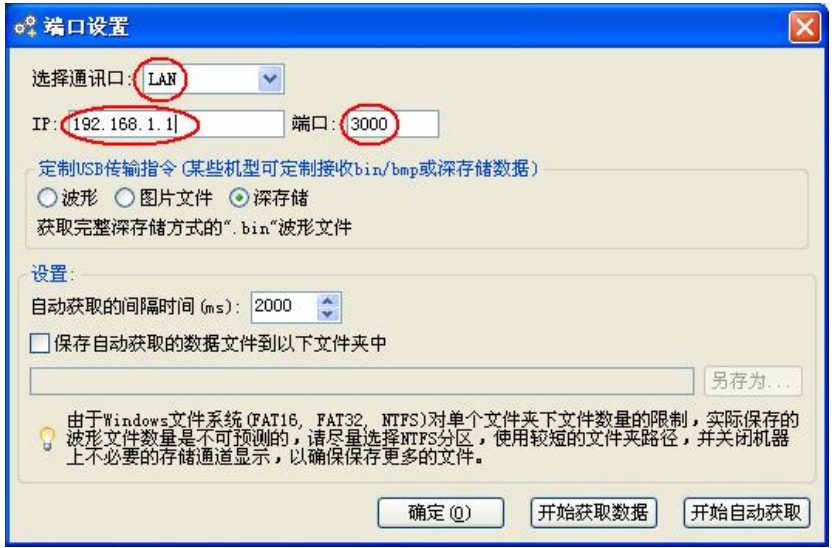

图 6-9: 设置上位机的网络参数

### <span id="page-37-0"></span>示波器作为 **Wi-Fi** 站点连接上位机

示波器与计算机需在同一局域网范围内。

- **(1)** 在示波器中,按功能(**Utility**)按键,在下方菜单中,按 功能 出现左侧菜 单, 旋转 通用 旋钮选择 网络设置 选项; 在下方菜单中按 类别, 在右侧 菜单中选择 WIFI-STA。在下方菜单中, 按 设置, 右侧出现设置菜单。
- (2) 在右侧菜单中选择 名称, 屏幕出现软键盘, 可转动及按下 通用 旋钮, 或 直接点击(需有触摸屏功能),输入要连接的路由器热点的名称。
- **(3)** 在右侧菜单中选择 安全性,再按可切换选择。选择当前路由器的安全类型。 OPEN(公开)为无需密码。选择 WEP 或 WPA 时,在右侧菜单中按 密码 菜 单项,输入此路由器的密码。
- **(4)** 在右侧菜单中选择 IP:PORT,转动 通用 旋钮旋钮可设置端口,这里设为 "3000"。
- **(5)** 设置完成后,在右侧 模式 菜单项中,切换到 开启,IP 显示出仪器自动设 定的值,这里为"10.1.1.126"。屏幕右上方出现不断变化的图标

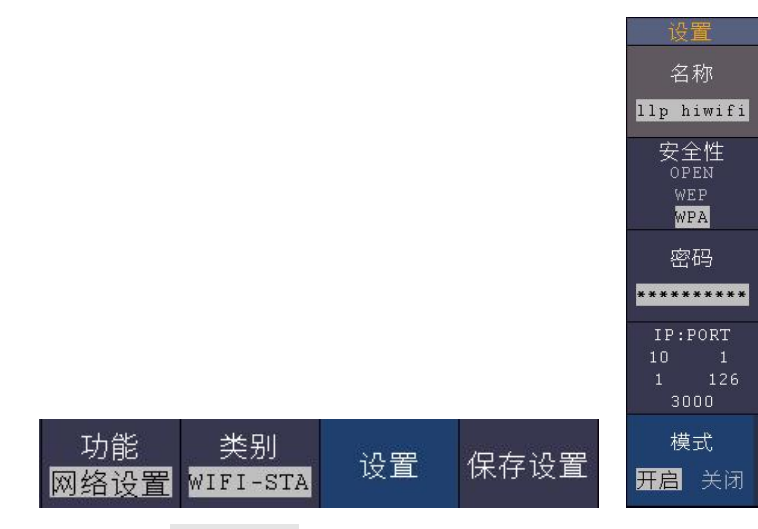

- **(6)** 在下方菜单中,按 保存设置,可保存当前的设置。
- **(7)** 设置计算机的网络参数。将计算机的 IP 设为与示波器的 IP 前 3 个字段相同, 最后一个字段不同的 IP 地址, 这里设为"10.1.1.123"。默认网关及子网掩码 的设置需要同路由器的设置一致。

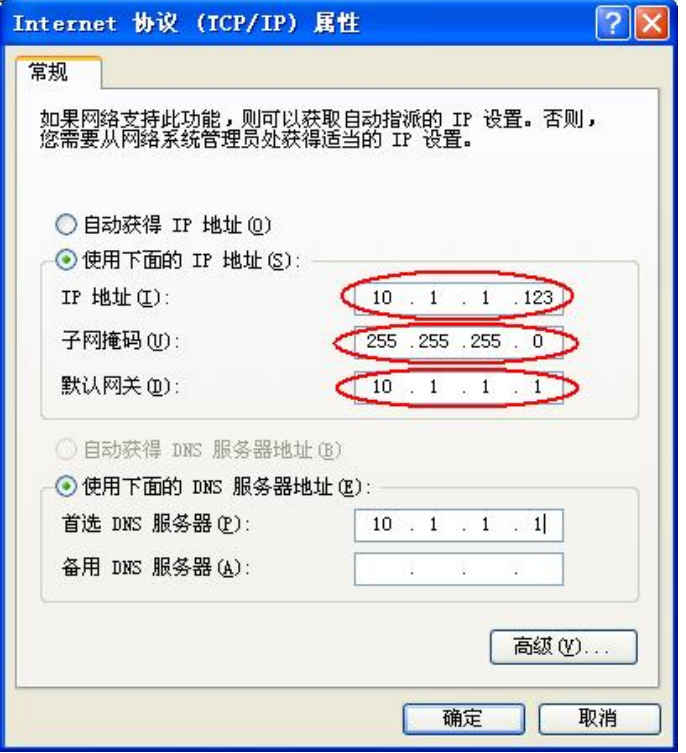

### 图 6- 10:设置计算机的网络参数

**(8)** 设置上位机的网络参数。在计算机上运行上位机软件。在"传输"菜单下的 "端口设置"中,通讯口选择"LAN";IP 与端口设为示波器的IP 及端口。 在上位机软件中如能正常获取数据,则连接成功。

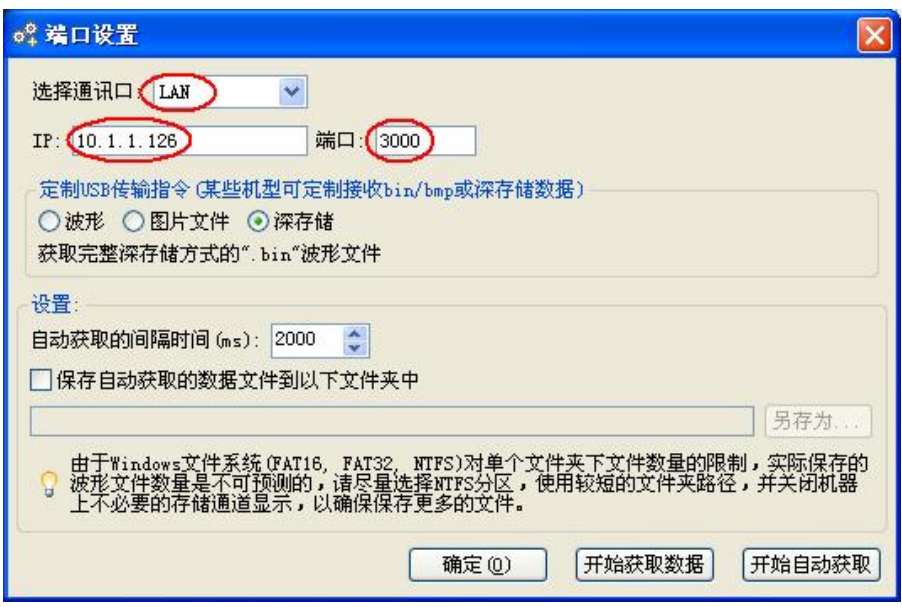

图 6- 11:设置上位机的网络参数

## <span id="page-39-0"></span>**7.**通过 **Wi-Fi** 与安卓智能设备通讯(可选)

示波器可通过 Wi-Fi 与安卓智能设备进行通讯。使用免费的应用软件,可在安卓 平台的手机或平板电脑上同步查看波形,对示波器进行远程控制,导出 bmp, png 格式的波形图片或 csv, bin 格式的波形数据,并可将波形图片或数据通过已安装 的社交程序分享。

#### 移动设备系统要求

● 安卓 4.0 版本及以上版本。

## <span id="page-39-1"></span>如何连接

示波器 Wi-Fi 设置中,可选择的连接类别有 2 种。一种是 WIFI-AP(Access Point), 即示波器本身作为 Wi-Fi 接入点, 安卓设备可直接与之连接; 另一种是 WIFI-STA (Station), 即示波器作为 Wi-Fi 站点, 通过路由器与安卓设备连接。

## <span id="page-39-2"></span>示波器作为 **Wi-Fi** 热点连接 **APP**

- (1) 在示波器中,按功能(**Utility**)按键,在下方菜单中,按 功能 出现左侧菜 单, 旋转 通用 旋钮选择 网络设置 选项; 在下方菜单中按 类别, 在右侧 菜单中选择 WIFI-AP。在下方菜单中, 按 设置, 右侧出现设置菜单。
- (2) 在右侧菜单中选择 名称, 屏幕出现软键盘, 可转动及按下 通用 旋钮, 或 直接点击(需有触摸屏功能),来设定热点名称。
- (3) 在右侧菜单中选择 安全性,再按可切换选择。选择 OPEN (公开)选项为 无需密码。选择 WEP 或 WPA 选项时, 需设定 Wi-Fi 连接密码, 一般可设为 WPA: 在右侧菜单中按 密码 菜单项, 使用软键盘设置密码, 长度为 8 位-32 位。
- (4) 在右侧菜单中选择 IP:PORT, IP 为仪器自动设置的固定值, 转动 通用 旋 钮旋钮可设置端口。
- (5) 设置完成后, 在右侧 模式 菜单项中, 切换到 开启。屏幕右上方出现 ◎ 图 标。

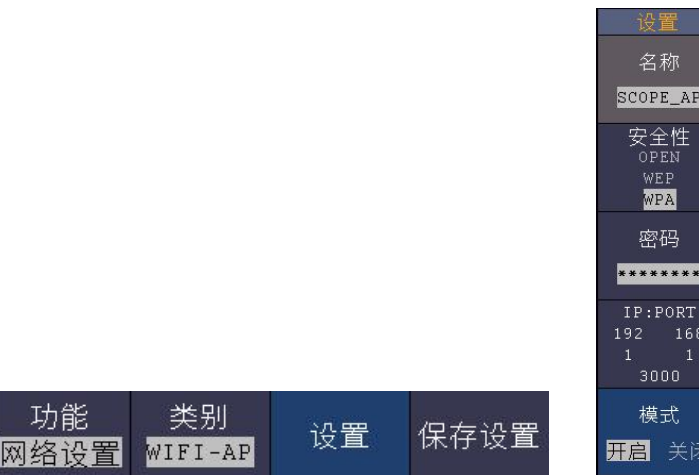

- (6) 在下方菜单中,按 保存设置,可保存当前的设置。
- (7) 在安卓设备端,使 Wi-Fi 连接到已设置的示波器热点,输入已设密码。

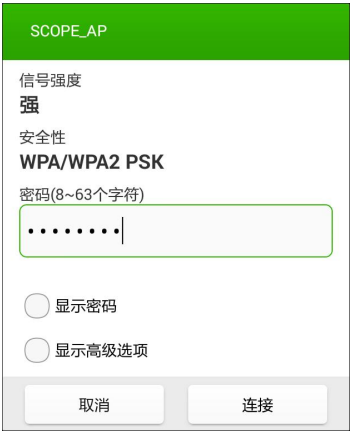

- (8) 在安卓设备端,开启应用程序。
- (9) 点击左边 连接 软键。

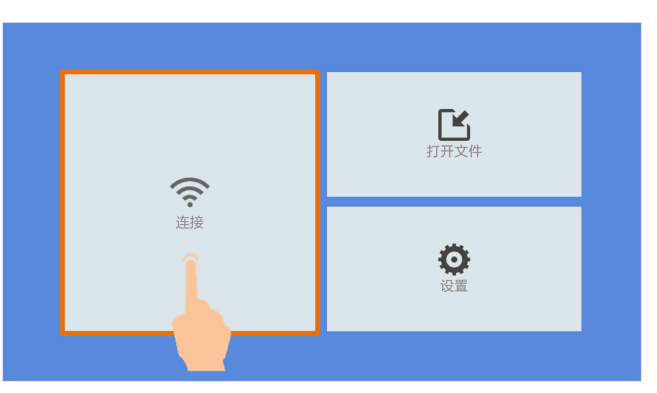

(10) IP 及端口设为示波器的对应值后,点击 确定 进行连接。点击 历史 可选 择之前的历史设置。

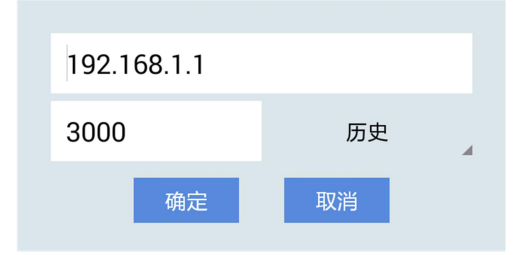

#### <span id="page-41-0"></span>示波器作为 **Wi-Fi** 站点连接 **APP**

示波器与安卓设备需在同一无线路由器范围内。

- (1) 在示波器中,按功能(**Utility**)按键,在下方菜单中,按 功能 出现左侧菜 单, 旋转 通用 旋钮选择 网络设置 选项; 在下方菜单中按 类别, 在右侧 菜单中选择 WIFI-STA。在下方菜单中, 按 设置, 右侧出现设置菜单。
- (2) 在右侧菜单中选择 名称, 屏幕出现软键盘, 可转动及按下 通用 旋钮, 或 直接点击(需有触摸屏功能),输入要连接的路由器热点的名称。
- (3) 在右侧菜单中选择 安全性,再按可切换选择。选择当前路由器的安全类型。 OPEN(公开)为无需密码。选择 WEP 或 WPA 时,在右侧菜单中按 密码 菜 单项,输入此路由器的密码。
- (4) 在右侧菜单中选择 IP:PORT,转动 通用 旋钮旋钮可设置端口。
- (5) 设置完成后,在右侧 模式 菜单项中,切换到 开启,IP 显示出仪器自动设 定的值。屏幕右上方出现不断变化的图标 .......

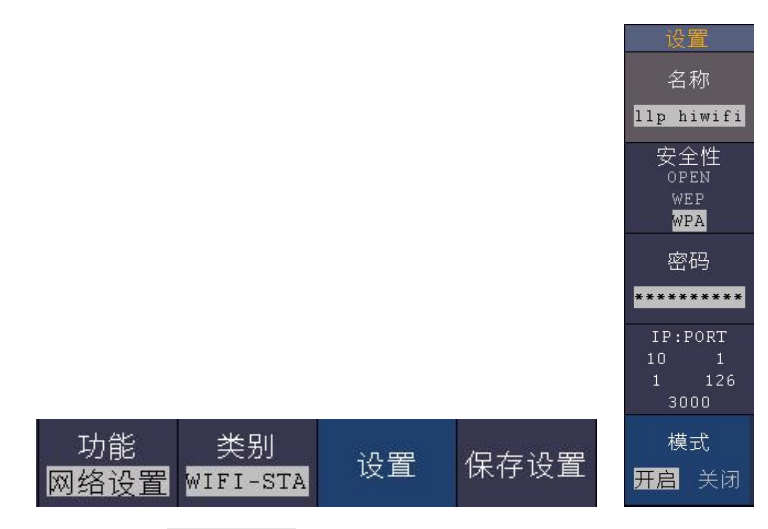

- (6) 在下方菜单中,按 保存设置,可保存当前的设置。
- (7) 在安卓设备端,使 Wi-Fi 连接到同一路由器。

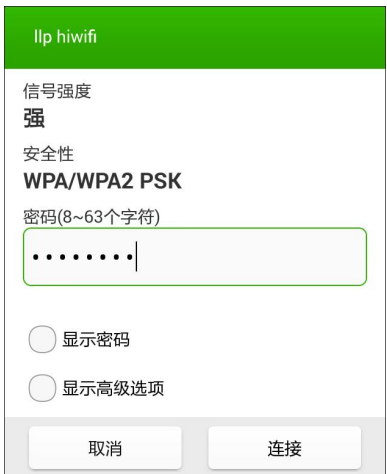

- (8) 开启应用程序。
- (9) 点击左边 连接 软键。

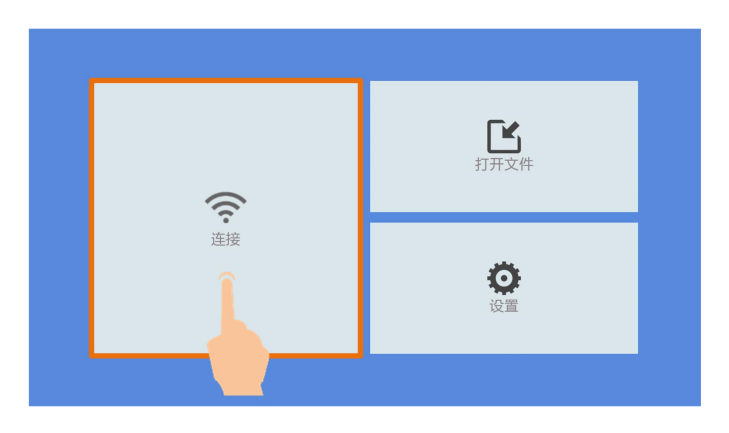

(10) IP 及端口设为示波器的对应值后,点击 确定 进行连接。点击 历史 可选 择之前的历史设置。

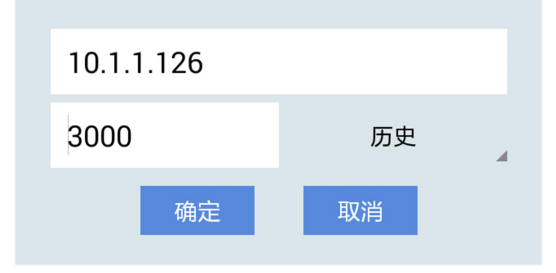

# <span id="page-43-0"></span>**8.**附录

## <span id="page-43-1"></span>附录 A:附件

(图片仅供参考,请以实物为准。) 标准附件:

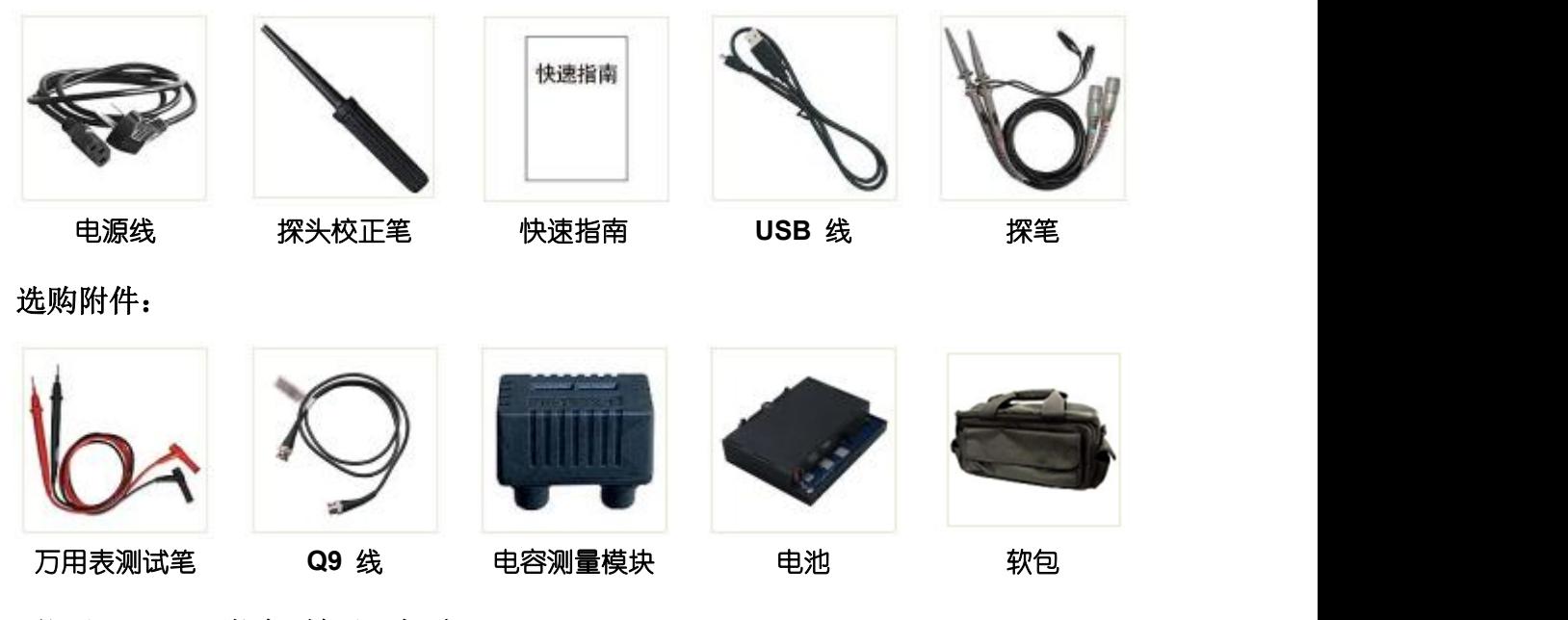

## <span id="page-43-2"></span>附录 B:日常保养和清洁

#### 日常保养

请勿把仪器储存或放置在液晶显示器会长时间受到直接日照的地方。 小心: 请勿让喷雾剂、液体和溶剂沾到仪器或探头上, 以免损坏仪器或探头。 清洁 いっこうしょう しゅうしょう しんしょう

根据操作情况经常对仪器和探头进行检查。按照下列步骤清洁仪器外表面: 1. 请用质地柔软的布擦拭仪器和探头外部的浮尘。清洁液晶显示屏时, 注 意不要划伤透明的 LCD 保护屏。

2. 用潮湿但不滴水的软布擦试仪器,请注意断开电源。可使用柔和的清洁 剂或清水擦洗。请勿使用任何磨蚀性的化学清洗剂,以免损坏仪器或探头。

警告: 在重新通电使用前,请确认仪器已经干透,避免因水分造成电气短 路甚至人身伤害。

## <span id="page-43-3"></span>附录 C:U 盘的格式要求

系统支持的 U 盘格式: 文件系统类型为 FAT32, 分配单元大小不能超过 4K, 支持大容量 U 盘。如无法正常使用 U 盘, 请将 U 盘按照以上要求格式化后再试。 格式化 U 盘的具体方法请参看用户手册。

2023.10 V1.3.2